# Audacity guide

| Video Production<br>For Business and E<br>www.wrapupprodu | Education Script. Shoot. Edit | t. Duplicate. | AVS Video ReMaker<br>Lossless mpg, mp4, mpeg 1, 2, 4 video editing. Cutting parts<br>avs4you.com/VideoRemaker |  |             |
|-----------------------------------------------------------|-------------------------------|---------------|----------------------------------------------------------------------------------------------------|--|-------------|
|                                                           |                               |               |                                                                                                    |  | Ads by GOOG |
|                                                           |                               |               |                                                                                                    |  |             |

Audacity overview Audacity audio editor works on Windows OS, such as Windows 98, Windows ME, Windows 2000,
Windows XP, Windows Vista and include these features:

audio editing, recording from Line in inputs, Mic inputs, CD digital, AUX inputs, OS sounds from other audio playback software, players etc. Using Audacity you can convert WAV to MP3, WAV to OGG, MP2 to MP3, MP2 to WAV, MP2 to OGG, MPA to MP3, MPA to WAV, MPA to OGG, MP3 to WAV, MP3 to OGG, M2A to MP3, M2A to WAV, M2A to OGG, AIFF to WAV, AIFF to MP3, AIFF to OGG, OGG to WAV, OGG to MP3, AU to WAV, AU to MP3, AU to OGG. All formats for importing (WAV, MP2, MP3, MPA, M2A, OGG, AIFF, AU) could be edited using all internal effects (or filters, if you have some experience with audio editing software). These effects are:

amplify, bass boost, change pitch, change speed, change tempo, click and pop removal, dynamic range compressor, echo, equalization, fade in, fade out, fft filter, invert, noise removal, normalize, nyquist prompt filter, phaser, repeat, reverse, wahwah, cross fade in, cross fade out, delay, gverb, hard limiter, high pass filter, low pass filter, sc4 filter, tremolo filter. Audacity is the free software and supports these languages: Arabic, Bulgarian, Catalan, Chinese (Traditional), Chinese (Simplified), Czech, Danish, German, English, Spanish, French, Italian, Lithuanian, Hungarian, Macedonian, Dutch, Norwegian, Russian, Slovenian, Finnish, Swedish, Ukrainian. It is very comfortable to use Audacity on your own language, but this guide will show English items.

Audacity download Donload the latest version of the Audacity here:
 Audacity download

 Audacity guide overview This guide includes step-by-step tutorial for new users how to open, edit, export audio files, plus some audio editing examples for video conversion purposes, such as PAL 25 fps to NTSC Film 23,976 fps and NTSC Film 23,976 fps to PAL 25 fps.

Here it is a main guide menu, we recommend to you start learning here - Audacity installation

Audacity languages selection during installation Audacity main window Edit audacity preferences Audio in/out
Quality - Default sample rate
Quality - Default sample format
Quality - Real time sample rate converter
Quality - High quality sample rate converter
Quality - High quality dither
Quality - High quality dither
File formats - How to work with uncompressed files
File formats - Uncompressed export format - Audio in/out - File formats - Uncompressed export format other - File formats - OGG export setup File formats - MP3 export setup
 File formats - MP3 export setup
 File formats - MP3 export setup lame\_enc\_dll browse File formats - MP3 export setup - Lame version and default bitrate - Spectrograms - Directories - Interface - Keyboard - Keyboard combination for export as mp3 - Keyboard combination for export as mp3 - Keyboard combination for export as mp3 result - Mouse Audacity control toolbar Audacity edit toolbar Audacity mixer toolbar Audacity meter toolbar Open file Supporting file types Open file waveform Vertical zoom for waveform Main view commands selection format Hand cursor to the right Hand cursor to the left Start selection point End selection point Correct end selection point Select all file Audacity skip to start button Audacity play button Audacity loop play button Audacity record button Audacity pause button Audacity stop button Audacity skip to end button Track menu listing - Stereo track Stereo track split
Stereo track after splitting Make stereo track after editing Edit menu listing Select submenu - Move Cursor submenu Snap to submenu View menu listing - History undo level 1

| - History undo level 2                                                                                                    |
|----------------------------------------------------------------------------------------------------|
| - History undo level 3                                                                                                    |
| Project menu listing                                                                                                    |
| - Edit ID3 Tags                                                                                                    |
| - Quick Mix                                                                                                    |
| - Adding a new mono audio track                                                                                                    |
| - Adding a new stereo track                                                                                                    |
| <ul> <li>Adding a new label track</li> <li>Adding a new time track</li> </ul>                                                                                                    |
| - Align Tracks submenu                                                                                                    |
| - Align and Move Cursor submenu                                                                                                    |
| - Adding a new label at selection                                                                                                    |
| - Adding a new label at playback position                                                                                                    |
| - Indicating of the added labels                                                                                                    |
| Generate menu listing                                                                                                    |
| - Silence                                                                                                    |
| - Silence resulting window                                                                                                    |
| - Tone Generator                                                                                                    |
| - Tone Generator Result for Sine Wave 440 Hz<br>- Tone Generator Result zoom view Sine Wave 440 Hz                                                                                                    |
| - White Noise                                                                                                    |
| - White Noise Result Waveform                                                                                                    |
| - Click Track for New Track                                                                                                    |
| - Resulting Window for the Click Track                                                                                                    |
| - Pluck                                                                                                    |
| - Pluck Result for 60 Midi Note Number                                                                                                    |
| Effect menu listing                                                                                                    |
| - Amplify                                                                                                    |
| - Bass Boost                                                                                                    |
| - Change Pitch                                                                                                    |
| - Change Pitch range<br>- Change Speed                                                                                                    |
| - Change Tempo                                                                                                    |
| - Click and Pop Removal                                                                                                    |
| - Compressor                                                                                                    |
|                                                                                                    |
| - Echo                                                                                                    |
| - Ecno<br>- Equalization default window                                                                                                    |
| - Equalization default window<br>- Equalization - Load Predefined Curve                                                                                                    |
| - Equalization default window<br>- Equalization - Load Predefined Curve<br>- Equalization - Load Predefined Curve EMI 78 loaded result                                                                                                    |
| - Equalization default window<br>- Equalization - Load Predefined Curve<br>- Equalization - Load Predefined Curve EMI 78 loaded result<br>- Equalization - User edited curve at resized window                                                                                                    |
| - Equalization default window<br>- Equalization - Load Predefined Curve<br>- Equalization - Load Predefined Curve EMI 78 loaded result<br>- Equalization - User edited curve at resized window<br>- Fade In                                                                                                    |
| - Equalization default window<br>- Equalization - Load Predefined Curve<br>- Equalization - Load Predefined Curve EMI 78 loaded result<br>- Equalization - User edited curve at resized window<br>- Fade In<br>- Fade In resulting Waveform                                                                                                    |
| Equalization default window     Equalization - Load Predefined Curve     Equalization - Load Predefined Curve EMI 78 loaded result     Equalization - User edited curve at resized window     Fade In     Fade In resulting Waveform     Fade Out                                                                                                    |
| <ul> <li>Equalization default window</li> <li>Equalization - Load Predefined Curve</li> <li>Equalization - Load Predefined Curve EMI 78 loaded result</li> <li>Equalization - User edited curve at resized window</li> <li>Fade In</li> <li>Fade In resulting Waveform</li> <li>Fade Out</li> <li>Fade Out resulting Waveform</li> </ul>                                                                                                    |
| Equalization default window     Equalization - Load Predefined Curve     Equalization - Load Predefined Curve EMI 78 loaded result     Equalization - User edited curve at resized window     Fade In     Fade In resulting Waveform     Fade Out                                                                                                    |
| Equalization default window     Equalization - Load Predefined Curve     Equalization - Load Predefined Curve EMI 78 loaded result     Equalization - User edited curve at resized window     Fade In     Fade In resulting Waveform     Fade Out     Fade Out resulting Waveform     FFT filter - Default window                                                                                                    |
| Equalization default window     Equalization - Load Predefined Curve     Equalization - Load Predefined Curve EMI 78 loaded result     Equalization - User edited curve at resized window     Fade In     Fade In resulting Waveform     Fade Out     Fade Out resulting Waveform     FFT filter - Default window     FFT filter - User edited curve                                                                                                    |
| <ul> <li>Equalization default window</li> <li>Equalization - Load Predefined Curve</li> <li>Equalization - Load Predefined Curve EMI 78 loaded result</li> <li>Equalization - User edited curve at resized window</li> <li>Fade In</li> <li>Fade In resulting Waveform</li> <li>Fade Out resulting Waveform</li> <li>FFT filter - Default window</li> <li>FFT filter - User edited curve</li> <li>Invert</li> <li>Noise removal</li> <li>Normalize</li> </ul>                                                                                                    |
| <ul> <li>Equalization default window</li> <li>Equalization - Load Predefined Curve</li> <li>Equalization - Load Predefined Curve EMI 78 loaded result</li> <li>Equalization - User edited curve at resized window</li> <li>Fade In</li> <li>Fade ln resulting Waveform</li> <li>Fade Out</li> <li>Fade Out resulting Waveform</li> <li>FFT filter - Default window</li> <li>FFT filter - User edited curve</li> <li>Invert</li> <li>Normalize</li> <li>Nyquist Prompt</li> </ul>                                                                                                    |
| <ul> <li>Equalization default window</li> <li>Equalization - Load Predefined Curve</li> <li>Equalization - Load Predefined Curve EMI 78 loaded result</li> <li>Equalization - User edited curve at resized window</li> <li>Fade In</li> <li>Fade In resulting Waveform</li> <li>Fade Out</li> <li>Fade Out resulting Waveform</li> <li>FFT filter - Default window</li> <li>FFT filter - User edited curve</li> <li>Invert</li> <li>Noise removal</li> <li>Normalize</li> <li>Nyquist Prompt</li> <li>Phaser</li> </ul>                                                                                                    |
| <ul> <li>Equalization default window</li> <li>Equalization - Load Predefined Curve</li> <li>Equalization - Load Predefined Curve EMI 78 loaded result</li> <li>Equalization - User edited curve at resized window</li> <li>Fade In</li> <li>Fade In resulting Waveform</li> <li>Fade Out resulting Waveform</li> <li>FFT filter - Default window</li> <li>FFT filter - User edited curve</li> <li>Invert</li> <li>Noise removal</li> <li>Normalize</li> <li>Nyquist Prompt</li> <li>Phaser</li> <li>Repeat</li> </ul>                                                                                                    |
| <ul> <li>Equalization default window</li> <li>Equalization - Load Predefined Curve</li> <li>Equalization - Load Predefined Curve EMI 78 loaded result</li> <li>Equalization - User edited curve at resized window</li> <li>Fade In</li> <li>Fade In resulting Waveform</li> <li>Fade Out</li> <li>Fade Out resulting Waveform</li> <li>FFT filter - Default window</li> <li>FFT filter - User edited curve</li> <li>Invert</li> <li>Noise removal</li> <li>Nyquist Prompt</li> <li>Phaser</li> <li>Repeat</li> <li>Reverse</li> </ul>                                                                                                    |
| <ul> <li>Equalization default window</li> <li>Equalization - Load Predefined Curve</li> <li>Equalization - Load Predefined Curve EMI 78 loaded result</li> <li>Equalization - User edited curve at resized window</li> <li>Fade In</li> <li>Fade In resulting Waveform</li> <li>Fade Out</li> <li>Fade Out resulting Waveform</li> <li>Fade Out resulting Waveform</li> <li>FFT filter - Default window</li> <li>FFT filter - User edited curve</li> <li>Invert</li> <li>Noise removal</li> <li>Normalize</li> <li>Nyquist Prompt</li> <li>Phaser</li> <li>Repeat</li> <li>Reverse</li> <li>Wahwah</li> </ul>                                                                                                    |
| <ul> <li>Equalization default window</li> <li>Equalization - Load Predefined Curve</li> <li>Equalization - Load Predefined Curve EMI 78 loaded result</li> <li>Equalization - User edited curve at resized window</li> <li>Fade In</li> <li>Fade In resulting Waveform</li> <li>Fade Out resulting Waveform</li> <li>FAT filter - Default window</li> <li>FFT filter - User edited curve</li> <li>Invert</li> <li>Noise removal</li> <li>Normalize</li> <li>Nyquist Prompt</li> <li>Phaser</li> <li>Repeat</li> <li>Reverse</li> <li>Wahwah</li> <li>Cross Fade In</li> </ul>                                                                                                    |
| <ul> <li>Equalization default window</li> <li>Equalization - Load Predefined Curve</li> <li>Equalization - Load Predefined Curve EMI 78 loaded result</li> <li>Equalization - User edited curve at resized window</li> <li>Fade In resulting Waveform</li> <li>Fade Out</li> <li>Fade Out resulting Waveform</li> <li>Fade Out resulting Waveform</li> <li>FFT filter - Default window</li> <li>FFT filter - User edited curve</li> <li>Invert</li> <li>Noise removal</li> <li>Normalize</li> <li>Nyquist Prompt</li> <li>Phaser</li> <li>Repeat</li> <li>Reverse</li> <li>Wahwah</li> </ul>                                                                                                    |
| <ul> <li>Equalization default window</li> <li>Equalization - Load Predefined Curve</li> <li>Equalization - Load Predefined Curve EMI 78 loaded result</li> <li>Equalization - User edited curve at resized window</li> <li>Fade In</li> <li>Fade In resulting Waveform</li> <li>Fade Out</li> <li>Fade Out resulting Waveform</li> <li>FFT filter - Default window</li> <li>FFT filter - User edited curve</li> <li>Invert</li> <li>Noise removal</li> <li>Normalize</li> <li>Nyquist Prompt</li> <li>Phaser</li> <li>Repeat</li> <li>Reverse</li> <li>Wahwah</li> <li>Cross Fade In</li> <li>Cross Fade Out</li> </ul>                                                                                                    |
| <ul> <li>Equalization default window</li> <li>Equalization - Load Predefined Curve</li> <li>Equalization - Load Predefined Curve EMI 78 loaded result</li> <li>Equalization - User edited curve at resized window</li> <li>Fade In</li> <li>Fade In resulting Waveform</li> <li>Fade Out</li> <li>Fade Out resulting Waveform</li> <li>FFT filter - Default window</li> <li>FFT filter - User edited curve</li> <li>Invert</li> <li>Noise removal</li> <li>Normalize</li> <li>Nyquist Prompt</li> <li>Phaser</li> <li>Repeat</li> <li>Reverse</li> <li>Wahwah</li> <li>Cross Fade In</li> <li>Cross Fade Out</li> <li>Delay</li> <li>GVerb</li> <li>Hard Limiter</li> </ul>                                                                                                    |
| <ul> <li>Equalization default window</li> <li>Equalization - Load Predefined Curve</li> <li>Equalization - Load Predefined Curve EMI 78 loaded result</li> <li>Equalization - User edited curve at resized window</li> <li>Fade In</li> <li>Fade In resulting Waveform</li> <li>Fade Out</li> <li>Fade Out resulting Waveform</li> <li>FFT filter - Default window</li> <li>FFT filter - User edited curve</li> <li>Invert</li> <li>Noise removal</li> <li>Normalize</li> <li>Nyquist Prompt</li> <li>Phaser</li> <li>Repeat</li> <li>Reverse</li> <li>Wahwah</li> <li>Cross Fade In</li> <li>Cross Fade Out</li> <li>Delay</li> <li>GVerb</li> <li>Hard Limiter</li> <li>High Pass Filter</li> </ul>                                                                                                    |
| <ul> <li>Equalization default window</li> <li>Equalization - Load Predefined Curve</li> <li>Equalization - Load Predefined Curve EMI 78 loaded result</li> <li>Equalization - User edited curve at resized window</li> <li>Fade In</li> <li>Fade In resulting Waveform</li> <li>Fade Out</li> <li>Fade Out resulting Waveform</li> <li>FFT filter - Default window</li> <li>FFT filter - User edited curve</li> <li>Invert</li> <li>Noise removal</li> <li>Nyquist Prompt</li> <li>Phaser</li> <li>Repeat</li> <li>Reverse</li> <li>Wahwah</li> <li>Cross Fade In</li> <li>Cross Fade Out</li> <li>Delay</li> <li>GVerb</li> <li>Hard Limiter</li> <li>High Pass Filter</li> </ul>                                                                                                    |
| <ul> <li>Equalization default window</li> <li>Equalization - Load Predefined Curve</li> <li>Equalization - Load Predefined Curve EMI 78 loaded result</li> <li>Equalization - User edited curve at resized window</li> <li>Fade In</li> <li>Fade In resulting Waveform</li> <li>Fade Out resulting Waveform</li> <li>Fade Out resulting Waveform</li> <li>FFT filter - Default window</li> <li>FFT filter - User edited curve</li> <li>Invert</li> <li>Noise removal</li> <li>Normalize</li> <li>Normalize</li> <li>Nyquist Prompt</li> <li>Phaser</li> <li>Repeat</li> <li>Reverse</li> <li>Wahwah</li> <li>Cross Fade In</li> <li>Cross Fade In</li> <li>Cross Fade In</li> <li>Hard Limiter</li> <li>High Pass Filter</li> <li>Low Pass Filter</li> <li>SC4</li> </ul>                                                                                                    |
| <ul> <li>Equalization default window</li> <li>Equalization - Load Predefined Curve</li> <li>Equalization - Load Predefined Curve EMI 78 loaded result</li> <li>Equalization - User edited curve at resized window</li> <li>Fade In</li> <li>Fade In resulting Waveform</li> <li>Fade Out</li> <li>Fade Out resulting Waveform</li> <li>FFT filter - Default window</li> <li>FFT filter - User edited curve</li> <li>Invert</li> <li>Noise removal</li> <li>Normalize</li> <li>Nyquist Prompt</li> <li>Phaser</li> <li>Repeat</li> <li>Reverse</li> <li>Wahwah</li> <li>Cross Fade In</li> <li>Cross Fade Out</li> <li>Delay</li> <li>GVerb</li> <li>Hard Limiter</li> <li>High Pass Filter</li> <li>Low Pass Filter</li> <li>Low Tremolo</li> </ul>                                                                                                    |
| <ul> <li>Equalization default window</li> <li>Equalization - Load Predefined Curve</li> <li>Equalization - Load Predefined Curve EMI 78 loaded result</li> <li>Equalization - User edited curve at resized window</li> <li>Fade In</li> <li>Fade In resulting Waveform</li> <li>Fade Out</li> <li>Fade Out resulting Waveform</li> <li>FFT filter - Default window</li> <li>FFT filter - User edited curve</li> <li>Invert</li> <li>Noise removal</li> <li>Nyquist Prompt</li> <li>Phaser</li> <li>Repeat</li> <li>Keverse</li> <li>Wahwah</li> <li>Cross Fade In</li> <li>Cross Fade Out</li> <li>Delay</li> <li>GVerb</li> <li>Hard Limiter</li> <li>High Pass Filter</li> <li>SC4</li> <li>Low Tremolo</li> <li>Analyze menu listing</li> </ul>                                                                                                    |
| <ul> <li>Equalization default window</li> <li>Equalization - Load Predefined Curve</li> <li>Equalization - Load Predefined Curve EMI 78 loaded result</li> <li>Equalization - User edited curve at resized window</li> <li>Fade In</li> <li>Fade In resulting Waveform</li> <li>Fade Out</li> <li>Fade Out resulting Waveform</li> <li>FFT filter - Default window</li> <li>FFT filter - User edited curve</li> <li>Invert</li> <li>Noise removal</li> <li>Normalize</li> <li>Normalize</li> <li>Normalize</li> <li>Repeat</li> <li>Reverse</li> <li>Wahwah</li> <li>Cross Fade In</li> <li>Cross Fade In</li> <li>Cross Fade In</li> <li>Spectrum</li> <li>Hard Limiter</li> <li>High Pass Filter</li> <li>SC4</li> <li>Low Tremolo</li> <li>Analyze menu listing</li> <li>Spectrum analyze</li> </ul>                                                                                                    |
| <ul> <li>Equalization default window</li> <li>Equalization - Load Predefined Curve</li> <li>Equalization - Load Predefined Curve EMI 78 loaded result</li> <li>Equalization - User edited curve at resized window</li> <li>Fade In</li> <li>Fade In resulting Waveform</li> <li>Fade Out</li> <li>Fade Out resulting Waveform</li> <li>FFT filter - Default window</li> <li>FFT filter - User edited curve</li> <li>Invert</li> <li>Noise removal</li> <li>Nyquist Prompt</li> <li>Phaser</li> <li>Reverse</li> <li>Wahwah</li> <li>Cross Fade In</li> <li>Cross Fade Out</li> <li>Delay</li> <li>GVerb</li> <li>Hard Limiter</li> <li>High Pass Filter</li> <li>Low Pass Filter</li> <li>SC4</li> <li>Low Tremolo</li> <li>Analyze menu listing</li> <li>Spectrum analyze</li> <li>Beat finder</li> </ul>                                                                                                    |
| <ul> <li>Equalization default window</li> <li>Equalization - Load Predefined Curve</li> <li>Equalization - Load Predefined Curve EMI 78 loaded result</li> <li>Equalization - User edited curve at resized window</li> <li>Fade In</li> <li>Fade In resulting Waveform</li> <li>Fade Out</li> <li>Fade Out resulting Waveform</li> <li>FFT filter - Default window</li> <li>FFT filter - Default window</li> <li>FFT filter - User edited curve</li> <li>Invert</li> <li>Noise removal</li> <li>Normalize</li> <li>Nyquist Prompt</li> <li>Phaser</li> <li>Repeat</li> <li>Wahwah</li> <li>Cross Fade In</li> <li>Cross Fade In</li> <li>Cross Fade In</li> <li>Cross Fade In</li> <li>GVerb</li> <li>Hard Limiter</li> <li>High Pass Filter</li> <li>SC4</li> <li>Low Tremolo</li> <li>Analyze menu listing</li> <li>Spectrum analyze</li> <li>Beat finder result</li> </ul>                                                      |
| <ul> <li>Equalization default window</li> <li>Equalization - Load Predefined Curve</li> <li>Equalization - Load Predefined Curve EMI 78 loaded result</li> <li>Equalization - User edited curve at resized window</li> <li>Fade In</li> <li>Fade In resulting Waveform</li> <li>Fade Out</li> <li>Fade Out resulting Waveform</li> <li>FFT filter - Default window</li> <li>FFT filter - User edited curve</li> <li>Invert</li> <li>Noise removal</li> <li>Nyquist Prompt</li> <li>Phaser</li> <li>Reverse</li> <li>Wahwah</li> <li>Cross Fade In</li> <li>Cross Fade Out</li> <li>Delay</li> <li>GVerb</li> <li>Hard Limiter</li> <li>High Pass Filter</li> <li>Low Pass Filter</li> <li>SC4</li> <li>Low Tremolo</li> <li>Analyze menu listing</li> <li>Spectrum analyze</li> <li>Beat finder</li> </ul>                                                                                                    |
| <ul> <li>Equalization default window</li> <li>Equalization - Load Predefined Curve</li> <li>Equalization - Load Predefined Curve EMI 78 loaded result</li> <li>Equalization - User edited curve at resized window</li> <li>Fade In resulting Waveform</li> <li>Fade Out</li> <li>Fade Out resulting Waveform</li> <li>Fade Out resulting Waveform</li> <li>FFT filter - Default window</li> <li>FFT filter - User edited curve</li> <li>Invert</li> <li>Noise removal</li> <li>Normalize</li> <li>Nyquist Prompt</li> <li>Phaser</li> <li>Repeat</li> <li>Reverse</li> <li>Wahwah</li> <li>Cross Fade In</li> <li>Cross Fade In</li> <li>Cross Fade In</li> <li>Sters Fade Out</li> <li>Delay</li> <li>GVerb</li> <li>Hard Limiter</li> <li>High Pass Filter</li> <li>SC4</li> <li>Low Tremolo</li> <li>Analyze menu listing</li> <li>Spectrum analyze</li> <li>Beat finder</li> <li>Beat finder</li> <li>Stence finder</li> </ul> |

NTSC Film 23.976 FPS To PAL 25 FPS PAL 25 FPS To NTSC Film 23.976 FPS

During an installation of "audacity-win-\*.\*.\*.exe" setup file Audacity will ask the language you prefer to use. We recommend to select from the listing "English" language to make exactly understandable our guide and using in it items, terms, links, actions etc. Later, from "Preferences" menu, you can change language to your own at any moment.

| English               | • | English     | • | English     | • |
|-----------------------|---|-------------|---|-------------|---|
| Arabic                |   | English     |   | Francais    | ٠ |
| Balgarski             |   | Espanol     |   | Gaeilge     |   |
| Catalan               |   | Euskara     |   | Italiano    |   |
| Chinese (Simplified)  |   | Francais    |   | Lietuviu    |   |
| Chinese (Traditional) |   | Gaeilge     |   | Magyar      |   |
| Czech                 |   | Italiano    |   | Makedonski  |   |
| Dansk                 |   | Lietuviu    |   | Nederlands  |   |
| Deutsch               |   | Magyar      |   | Nihongo     |   |
| Ellinika              |   | Makedonski  |   | Norsk       |   |
| English               |   | Nederlands  |   | Polski      |   |
| Espanol               |   | Nihongo     |   | Portugues   |   |
| Euskara               |   | Norsk       |   | Russky      |   |
| Francais              |   | Polski      |   | Slovenscina |   |
| Gaeilge               |   | Portugues   |   | Suomi       |   |
| Italiano              |   | Russky      |   | Svenska     | _ |
| Lietuviu              | • | Slovenscina | • | Ukrainska   | • |

After the launching of the Audacity we will see main program window. This contains main menu with File, Edit, Project, Generate, Effect, Analyze, Help items, toolbars for base editing functions, audio timeline, blank space for edited audio tracks. It is recommended to use values depicted on the screenshots in this guide.

| 🙆 Audacity         |                 |                  |                |            |     |                |     |     |                               |           | _ 8 ×    |
|--------------------|-----------------|------------------|----------------|------------|-----|----------------|-----|-----|-------------------------------|-----------|----------|
| File Edit View     | Project Generat | e Effect Anal    | vze Help       |            |     | _              | _   |     |                               |           |          |
| IZØ                | (R) (           | 061              | <u>()</u> ()   | (m)        | R   |                |     |     |                               |           |          |
| <i>₽</i> ↔ *       |                 | 10               | 00             | 9          |     | 48 -42 -36 -30 |     |     | <b>-48</b> -42 - <b>36</b> -3 | 0 -24 -18 | -12 -6 0 |
| •)                 |                 | P                |                | "What U He |     | 🛛 🕷 🗠          |     |     | P 2 P                         |           |          |
| 1.0                | 0 0             | 1,0              | 2.0            | 3.0        | 4.0 | 5.0            | 6.0 | 7.0 | 8.0                           | 9.0       | 10.0     |
|                    |                 |                  |                |            |     |                |     |     |                               |           |          |
|                    |                 |                  |                |            |     |                |     |     |                               |           |          |
|                    |                 |                  |                |            |     |                |     |     |                               |           |          |
| Project rate: 4410 | 0 Cursor: 0:0   | 00.000000 min:se | c [Snap-ToOff] |            |     |                |     |     |                               |           |          |

Тор

| Audio Editor                                     | Digital Video Software                  | Convert iTunes files.                        |
|--------------------------------------------------|-----------------------------------------|----------------------------------------------|
| If you hear it you can record it. Free Editing & | Changing the way you present, train and | The fastest way to turn your files into MP3, |
| Recording Tutorial.                              | connect with your audience.             | WMA and other formats                        |
| www.DAK.com                                      | www.CamtasiaStudio.com                  | www.wma-convert.com                          |
|                                                  |                                         |                                              |

Before a starting of using of Audacity, firstly we need to edit Audacity preferences. To view preferences window, please select "Preferences" from "Edit" menu, or simply press "CTRL+P" key combination. In most cases preferences editing have to be done once for the all next times using.

| 🦲 A         | udacit <del>y</del>                     |                         |        |         |      |          |     |
|-------------|-----------------------------------------|-------------------------|--------|---------|------|----------|-----|
| File        | Edit View Project                       | Generate                | Effect | Analyze | Help |          |     |
| Ι           | <b>Undo Edit ID3 Tags</b><br>Can't Redo | <b>Ctrl+Z</b><br>Ctrl+Y |        | )6      | )6   | i)(      | )   |
| 18          | Cut                                     | Ctrl+X                  | Near   |         | 1 -  | 1 -      | J   |
| <b>€</b> •0 | Сору                                    | Ctrl+C                  | PI     | (       |      | <u> </u> |     |
|             | Paste                                   | Ctrl+∀                  | 1.0    |         | 2.0  |          | 3.0 |
| in a        | Trim                                    | Ctrl+T                  |        | · · ·   |      |          |     |
|             | Delete                                  | Ctrl+K                  |        |         |      |          |     |
|             | Silence                                 | Ctrl+L                  |        |         |      |          |     |
|             | Split                                   |                         |        |         |      |          |     |
|             | Duplicate                               | Ctrl+D                  |        |         |      |          |     |
|             | Select<br>Find Zero Crossings           | Z                       |        |         |      |          |     |
|             | Selection Save<br>Selection Restore     |                         |        |         |      |          |     |
|             | Move Cursor<br>Snap-To                  | ÷                       |        |         |      |          |     |
|             | Preferences                             | Ctrl+P                  |        |         |      |          |     |
|             |                                         |                         | -      |         |      |          |     |
|             |                                         |                         |        |         |      |          |     |
|             |                                         |                         |        |         |      |          |     |
|             |                                         |                         |        |         |      |          |     |
|             |                                         |                         |        |         |      |          |     |

Audio I/O tab. On this tab select "Playback" device - Wave mapper, or sound card name if your PC have more than one sound card, and you definitely know from what you are waiting for the sound, i.e. you connected your monitors, headphones to them.

headphones to them. For "Recording" device select "Wave mapper" or sound card name from the listing - in this case don't forget to connect (plug) audio sources to audio inputs of the selected sound card. If you are not planning to record audio, there are will not be any kind of cables plugging, etc. Select more than "2 channels (Stereo)" if you are planning to record from multi-channel source. By default "2 channels (Stereo)" is OK. "Play other tracks while recording new one" and "Software Playthrough (Play new track while recording it)" are unchecked options and there are better to use them for advanced users.

| Audacity Preferences                                                                                                    |   |
|----------------------------------------------------------------------------------------------------|---|
| Audio 1/0 Quality File Formats Spectrograms Directories Interface Keyboard Mouse                                                |   |
| ┌ Playback                                                                                                    |   |
| Device: Wave Mapper - Output                                                                                                    | • |
| Recording                                                                                                    |   |
| Device: Wave Mapper - Input                                                                                                    | - |
| Channels: 2 (Stereo)                                                                                                    | J |
| <ul> <li>Play other tracks while recording new one</li> <li>Software Playthrough (Play new track while recording it)</li> </ul> |   |
| Cancel                                                                                                    | ĸ |

Тор

Quality tab. Audacity supports these default sample rates, select from the list: 8000 Hz, 11025 Hz, 22050 Hz, 32000 Hz (Digital radio broadcasting purpose in some cases), 44100 Hz (standard for Audio CD recording) - red arrow, 48000 Hz (standard sample rate for DVD Audio) - green arrow, 64000 Hz (standard coubled CD sample rate), 96000 Hz (doubled DVD sample rate), 0ther (Any sample rate you desire, option for the advanced users). For base editing purpose select the target sample rate and work with it - i.e. 44100 Hz for Audio CD, 48000 Hz for DVD, result will be good. If you plan to record multi channel

project and you have professional sound card, working with 96 kHz, 24 bit audio format, use these values, result will be better, don't to resample your project to the desired sample rate (DVD, Audio CD, etc.). If you plan to work with increased sample rates in your projects, use the values calculated by multiplying the target sample rate to 2,4 - 96 KHz for DVD, 88,2 kHz for CD. Remember, the project size on your hard drive will grow also. And finally, doubled sample rates will work correctly, if your sound card built on a ADC/DAC (Analog-To-Digital, Digital-To-Analog) converter with the same sample rates. Consumer sound cards work with 44,1 and 48 KHz and lower frequencies, sound cards with 96 KHz chip on the board will cost to you more than \$300, so you decide.

| Audacity P | referenc               | es                                                                                                    |                            |                 |           |          |       |    |   |
|------------|------------------------|----------------------------------------------------------------------------------------------------|----------------------------|-----------------|-----------|----------|-------|----|---|
| Audio 1/0  | Quality                | File Formats                                                                                                    | Spectrograms               | Directories     | Interface | Keyboard | Mouse |    |   |
| Real-time  | ample Foi<br>sample ra | te: 44100 H<br>11025 H<br>22050 H<br>rmat: 44100 H<br>32000 H<br>32000 H<br>32000 H<br>32000 H<br>32000 H<br>64000 H<br>64000 H<br>64000 H<br>64000 H<br>64000 H<br>0ther | z<br>z<br>z<br>z<br>z<br>z | inc Interpolati |           |          |       |    |   |
| Real-time  | dither:                | None 💌                                                                                                    | ]                          |                 |           |          |       |    |   |
| High-qua   | lity dither:           | Triangle                                                                                                    | T                          |                 |           |          |       |    |   |
|            |                        |                                                                                                    |                            |                 | [         | Cancel   |       | OK | ] |

Тор

Quality default sample format. By default Audacity use 32-bit sample format. If you don't need such precision, select 24 bit or 16 bit. It will decrease the project size on your hard drive. For consumer sound cards you can use 16-bit sample format, if you have 24-bit sound card, change to it, but don't forget to check wave mapper or direct sound preferences in your Windows OS reading sound card manual - this option for the advanced users. Therefore, we use 32-bit sample format by default in our guide.

| Audacity Preferences                                                               |
|------------------------------------------------------------------------------------|
| Audio I/O Quality File Formats Spectrograms Directories Interface Keyboard Mouse   |
| Default Sample Rate: 44100 Hz V 44100                                              |
| Default Sample Format: 32-bit float  16-bit                                        |
| Real-time comple race cort <mark>e2-bit float p</mark> uality Sinc Interpolation ▼ |
| High-quality sample rate converter: High-quality Sinc Interpolation                |
| Real-time dither: None                                                             |
| High-quality dither: Triangle                                                      |
|                                                                                    |
|                                                                                    |
|                                                                                    |
| Cancel                                                                             |

Тор

Real time sample rate converter. If you have modern processor in your PC, it is to set "High quality Sinc interpolation" for the best results.

| Audacity Preferences                                                                      |
|-------------------------------------------------------------------------------------------|
| Audio I/O Quality File Formats Spectrograms Directories Interface Keyboard Mouse          |
| Default Sample Rate: 44100 Hz 💌 44100                                                     |
| Default Sample Format: 32-bit float 💌                                                     |
| Real-time sample rate converter: High-quality Sinc Interpolation  Fast Sinc Interpolation |
| High-quality same rate converter. High-quality Sinc Interpolation                         |
| Real-time dither: None                                                                    |
| High-quality dither: Triangle                                                             |
|                                                                                           |
|                                                                                           |
|                                                                                           |
| Cancel                                                                                    |

High quality sample rate converter. Set this value to the "High quality Sinc interpolation" even you have not modern processor - this option will help to get best results when you will save your project to the target sample rate.

| Audacity Preferences                                                                                                    |
|----------------------------------------------------------------------------------------------------|
| Audio I/O Quality File Formats Spectrograms Directories Interface Keyboard Mouse                                             |
| Default Sample Rate: 44100 Hz 💌 44100                                                                                        |
| Default Sample Format: 32-bit float 💌                                                                                        |
| Real-time sample rate converter: High-quality Sinc Interpolation                                                             |
| High-quality sample rate converter: High-quality Sinc Interpolation  Fast Sinc Interpolation High-quality Sinc Interpolation |
| Real-time dither: None                                                                                                    |
|                                                                                                    |
|                                                                                                    |
|                                                                                                    |
| Cancel                                                                                                    |

Тор

Real-time dither. We don't use real-time dither - select "None"

| Audacity Preferences                                                             |
|----------------------------------------------------------------------------------|
| Audio I/O Quality File Formats Spectrograms Directories Interface Keyboard Mouse |
| Default Sample Rate: 44100 Hz  44100                                             |
| Default Sample Format: 32-bit float 💌                                            |
| Real-time sample rate converter: High-quality Sinc Interpolation 💌               |
| High-quality sample rate converter: High-quality Sinc Interpolation              |
| Real-time dither: None  None High-quality et Triangle Shaped                     |
| Cancel OK                                                                        |

High-quality dither - for the best accuracy we select "Triangle" option

| Audacity Preferences                                          |                     |                       | ·           |     |
|---------------------------------------------------------------|---------------------|-----------------------|-------------|-----|
| Audio I/O Quality File Formats Sp                             | oectrograms Dir     | rectories   Interface | Keyboard Mo | use |
| Default Sample Rate: 44100 Hz                                 | 44100               |                       |             |     |
| Default Sample Format: 32-bit float                           | •                   |                       |             |     |
| Real-time sample rate converter:                              | igh-quality Sinc Ir | nterpolation 💌        |             |     |
| High-quality sample rate converter:                           | High-quality Sind   | : Interpolation 💌     |             |     |
| Real-time dither: None                                        |                     |                       |             |     |
| High-quality dither: Triangle  None Rectangle Triangle Shaped |                     |                       |             |     |
|                                                               |                     |                       | Cancel      | ОК  |

Тор

File formats tab. To work with uncompressed files faster check "Read directly from the original file (faster)". Another option
- "Make a copy of the file before editing (safer)" will allow to you do not work with source file, saving it from the any editing.

| Audacity Preferences                                                                                                    |
|----------------------------------------------------------------------------------------------------|
| Audio I/O Quality File Formats Spectrograms Directories Interface Keyboard Mouse                                                                         |
| When importing uncompressed audio files into Audacity<br>Make a copy of the file before editing (safer)<br>Read directly from the original file (faster) |
| Uncompressed Export Format                                                                                                    |
| WAV (Microsoft 16 bit PCM)                                                                                                    |
| WAV (Microsoft), Signed 16 bit PCM                                                                                                    |
| OGG Export Setup           OGG Quality:         5           0                                                                                            |
| MP3 Export Setup                                                                                                    |
| MP3 Library Version: MP3 exporting plugin not found Find Library                                                                                         |
| Bit Rate: 128 -                                                                                                    |
|                                                                                                    |
|                                                                                                    |
| Cancel                                                                                                    |

Uncompressed export format defines the format for the exporting Audacity project after editing - "WAV (Microsoft 16 bit PCM)" is ok in most cases.

| Audacity Preferences                                                                                                    |                            |            |          |             |        |            |
|----------------------------------------------------------------------------------------------------|----------------------------|------------|----------|-------------|--------|------------|
| Audio I/O Quality File Formats Spectro                                                                                                    | ograms D                   | irectories | Interfac | e   Keyboar | d Mou: | se         |
| When importing uncompressed audio file<br>C Make a copy of the file before editin<br>Read directly from the original file (fz<br>Uncompressed Export Format<br>WAV (Microsoft 16 bit PCM)<br>AIFF (Apple/SGI 16 bit PCM)<br>AIFF (Apple/SGI 32 bit float)<br>AIFF (Apple/SGI 32 bit PCM)<br>AU (Sun/Next 8-bit v-law)<br>CAF (Apple 16 bit PCM)<br>FLAC 16 bit<br>OKI Dialogic VOX ADPCM<br>WAV (Microsoft 32 bit float)<br>WAV (Microsoft 32 bit float) | es into Auda<br>ng (safer) | acity      |          | 1           | 0      | nd Library |
|                                                                                                    |                            |            |          | Cance       |        | OK         |

Тор

Other uncompressed export format could be used by the advanced user - changing a header, sample format. Using "Other" mode you can select 24 bit sample format for the exporting.

| udacity Prefe | rences                                 |                    |             |             |          |              |
|---------------|----------------------------------------|--------------------|-------------|-------------|----------|--------------|
| Audio 1/0 Qu  | ality File Formats                     | Spectrograms       | Directories | s Interface | Keyboard | Mouse        |
|               | rting uncompressed a                   | udio filos into Au | daoitu      |             |          |              |
|               | i copy of the file befor               |                    | luacity     |             |          |              |
|               | irectly from the origina               |                    |             |             |          |              |
| - Uncompres   | sed Export Format-                     |                    |             |             |          |              |
| Other         |                                        | -                  |             |             |          |              |
| Tomer         |                                        |                    |             |             |          |              |
| WAV (Micro    | osoft), Signed 16 bit P                | РСМ                |             |             |          |              |
| File Format   |                                        |                    | ×           |             |          |              |
| (Not all comb | inations of headers                    |                    |             |             | 10       |              |
| and encodin   | gs are possible.)                      |                    | Ī           |             | 10       |              |
| Header:       | WAV (Microsoft)                        |                    |             |             |          |              |
| ricauci.      | Twww (microsold)                       |                    |             |             |          |              |
| Encoding:     | Signed 16 bit PCM                      |                    | <b>•</b>    |             |          | Find Library |
|               | Signed 8 bit PCM                       | -                  | <b>_</b>    |             |          |              |
|               | Signed 16 bit PCM<br>Signed 24 bit PCM |                    |             |             |          |              |
|               | Signed 32 bit PCM                      |                    | Ш           |             |          |              |
|               | Unsigned 8 bit PCN<br>32 bit float     | 1                  |             |             |          |              |
|               | 64 bit float                           |                    |             |             |          |              |
|               | U-Law<br>A-Law                         |                    |             |             |          |              |
|               | IMA ADPCM                              |                    |             |             | Cancel   | ОК           |
|               | Microsoft ADPCM<br>GSM 6.10            |                    |             |             |          |              |
|               | 32kbs G721 ADPC                        |                    |             |             |          |              |
|               | 24kbs G723 ADPC<br>12 bit DW/W         | M                  |             |             |          |              |
|               | 16 bit DWW                             |                    | -           |             |          |              |

OGG export setup. If you plan to export your projects as OGG Audio files, adjust this option following this values: 0 will set 64 kbit bitrate, 5 (default)) will set 160 kbit and 10 will set 500 kbit for OGG exporting. Remember, that OGG audio compression is more optimal than MP3 compression, and you can get good results at low bitrates.

| Audacity Preferences   |                   |               |             |           |          |       |         |
|------------------------|-------------------|---------------|-------------|-----------|----------|-------|---------|
| Audio I/O Quality File | e Formats   Sp    | ectrograms    | Directories | Interface | Keyboard | Mouse |         |
| When importing unco    |                   |               |             |           |          |       |         |
| Read directly from     | n the original fi | le (faster)   |             |           |          |       |         |
| Uncompressed Expor     | rt Format         |               |             | •         |          |       |         |
| WAV (Microsoft 16 t    | oit PCM)          | •             |             |           |          |       |         |
| WAV (Microsoft), Sig   | ned 16 bit PCt    | 4             |             |           |          |       |         |
| OGG Export Setup-      |                   |               |             |           |          |       |         |
| OGG Quality: 5         | 0                 |               | —j—         |           | 10       |       |         |
| MP3 Export Setup       |                   |               |             |           |          |       |         |
| MP3 Library Version:   | MP3 exportir      | ng plugin not | found       |           |          | Find  | Library |
| Bit Rate:              | 128 💌             |               |             |           |          |       |         |
|                        |                   |               |             |           |          |       |         |
|                        |                   |               |             |           |          |       |         |
|                        |                   |               |             |           |          |       |         |
|                        |                   |               |             | L         | Cancel   |       | OK      |

Тор

MP3 export setup. For mp3 exporting you will need free Lame Encoder library - "lame\_enc.dll". Audacity installation package do not include this DLL file, so you can download it here - Lame Encoder v. 3.97 download - lame\_enc.dll library. After the downloading end extracting from the ZIP archive, press "Find library" button, select a path to the "lame\_enc.dll" on your hard drive - green arrow.

| Audacity Preferences                                                                                                    |
|----------------------------------------------------------------------------------------------------|
| Audio I/O   Quality File Formats   Spectrograms   Directories   Interface   Keyboard   Mouse                                                             |
| When importing uncompressed audio files into Audacity<br>Make a copy of the file before editing (safer)<br>Read directly from the original file (faster) |
| Uncompressed Export Format<br>WAV (Microsoft 16 bit PCM)                                                                                                 |
| 0GG Export Setup<br>0GG Quality: 5 0 10                                                                                                    |
| MP3 Export Setup<br>MP3 Library Version: MP3 exporting plugin not found Find Library                                                                     |
| Bit Rate: 128 💌                                                                                                    |
|                                                                                                    |
| Cancel OK                                                                                                    |

MP3 export setup - lame\_enc.dll browse - for the question "Would you like to locate lame\_enc.dll now" press "Yes"

| Audacity Preferences                                                                                                    |     |
|----------------------------------------------------------------------------------------------------|-----|
| Audio I/O Quality File Formats Spectrograms Directories Interface Keyboard Mouse                                                                                                    |     |
| When importing uncompressed audio files into Audacity                                                                                                    |     |
| Export MP3                                                                                                    | ×   |
| Audacity does not export MP3 files directly, but instead uses the freely available LAME library to handle MP3 file encoding. You must obtain lame_enc.dll separately, by downloading the LAME MP3 encoder, and then locate this file for Audacity. only need to do this once. Would you like to locate lame_enc.dll now? Yes No | You |
| MP3 Export Setup                                                                                                    |     |
| MP3 Library Version: MP3 exporting plugin not found Find Library                                                                                                    |     |
| Bit Rate: 128 💌                                                                                                    |     |
|                                                                                                    |     |
|                                                                                                    |     |
| Cancel OK                                                                                                    |     |
|                                                                                                    |     |

Тор

MP3 export setup lame version - Default bitrate. After that lame \_enc.dll was plugged to the Audacity with v3.97 (red arrow), select the default bitrate for the MP3 exporting from the listing - green arrow

| Audacity Preferences                                                                                                    |         |
|----------------------------------------------------------------------------------------------------|---------|
| Audio I/D Quality File Formats Spectrograms Directories Interface Keyboard Mouse                                                           | ,       |
| <ul> <li>When importing uncompressed audio files into Audacity</li> <li>Make a copy of the file before editing (safer)</li> <li></li></ul> |         |
| Uncompressed Export Format                                                                                                    |         |
| WAV (Microsoft 16 bit PCM)                                                                                                    |         |
| WAV (Microsoft), Signed 16 bit PCM                                                                                                    |         |
| OGG Export Setup           OGG Quality:         5         0         10                                                                     |         |
| MP3 Export Setup<br>MP3 Library Version: LAME v3.97 Find L                                                                                 | .ibrary |
| Bit Rate: 128 -                                                                                                    |         |
| 24<br>32<br>40<br>48                                                                                                    |         |
| 56<br>64<br>80<br>96<br>Cancel                                                                                                    | OK      |
| 112                                                                                                    |         |
| 160<br>192                                                                                                    |         |
| 224<br>256<br>320                                                                                                    |         |

Spectrograms tab. Check the default value "256" - red arrow, if you need grayscale color using, check "Grayscale" - green arrow, and select the maximum frequency to draw in spectrograms (blue arrow). By default this frequency is 8000 Hz, don't worry it is the limit for the spectrograms drawing, for the full frequency range sample rate exists - sample rate must be divide to the 2. For example, for 44100 Hz the frequency range is 0-22050 Hz, it is the rule from the discrete mathematics.

| Audacity Preferences                                                                                                    |              |             |           |          |       |    |
|----------------------------------------------------------------------------------------------------|--------------|-------------|-----------|----------|-------|----|
| Audio I/O Quality File Formats                                                                                                    | Spectrograms | Directories | Interface | Keyboard | Mouse |    |
| FFT Size<br>Gif4 most wides and<br>C 128<br>C 256 - default<br>C 512<br>C 1024<br>C 4096 - most national web car<br>Grayscale<br>Maximum Frequency (Hz): 800 | /            |             |           |          |       |    |
|                                                                                                    |              |             | [         | Cancel   |       | ОК |

Тор

Directories tab. Select the path for the temporary Audacity files (red arrow) with enough space on it. Free space on the disk will be shown at the "Free Space" section

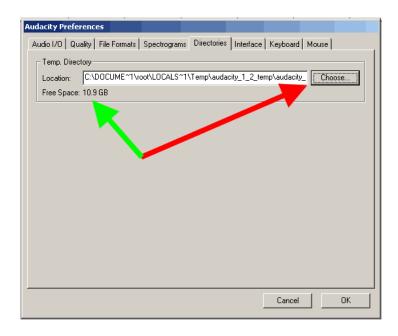

Interface tab. On this tab user can change Audacity interface settings. The default settings depicted on screenshot is ok here you can change the language of Audacity interface to your native, if you desire. "Minimum of dB mode display range" could select the accuracy of spectrograms drawing on your screen - it could be useful for 24-bit editing, for example.

| Audacity Preferences                                                                                                    |
|----------------------------------------------------------------------------------------------------|
| Audio I/O Quality File Formats Spectrograms Directories Interface Keyboard Mouse                                                                                                    |
| Always allow pausing     Always allow pausing     Always allow pausing     Always allow playing     Update spectrogram while playing     Update spectrogram while playing     Enable Edit Toolbar     Enable Mixer Toolbar     Quit Audacity upon closing last window     Enable dragging of left and right selection edges     Enable ergonomic order of Audio I/O buttons Language: English |
| Minimum of dB mode display range<br>• -36 dB (shallow range for high-amplitude editing)<br>• -48 dB (PCM range of 8 bit samples)<br>• -96 dB (PCM range of 16 bit samples)<br>• -120 dB (approximate limit of human hearing)<br>• -145 dB (PCM range of 24 bit samples)                                                                                                    |
| Cancel OK                                                                                                    |

Тор

Keyboard tab. On this tab we can adjust keyboard combinations for frequently used operations in Audacity.

| Audio I/O Quality File Formats Sp | pectrograms Directori | es Interface | Keyboard M | ouse     |
|-----------------------------------|-----------------------|--------------|------------|----------|
| Command                           | Key Combination       |              |            | <b></b>  |
| New                               | Ctrl+N                |              |            |          |
| Open                              | Ctrl+O                |              |            |          |
| Close                             | Ctrl+W                |              |            |          |
| Save Project                      | Ctrl+S                |              |            |          |
| Save Project As                   |                       |              |            |          |
| Export As                         |                       |              |            |          |
| Export Selection As               |                       |              |            |          |
| Export As MP3                     |                       |              |            |          |
| Export Selection As MP3           |                       |              |            |          |
| Export As Ogg Vorbis              |                       |              |            |          |
| Export Selection As Ogg Vorbis    |                       |              |            |          |
| Export Labels                     |                       |              |            |          |
| Export Multiple                   |                       |              |            |          |
| Page Setup                        |                       |              |            |          |
| Print                             |                       |              |            |          |
| Exit                              |                       |              |            | <b>•</b> |
| Defaults Save                     | Clear                 | ]            |            |          |
|                                   |                       |              | Cancel     | ОК       |

Let show an example for the keyboard combination adjusting for "Export as MP3". Select the desired string - then press "CTRL+SHIFT+M" keyboard combination (red arrow). After that press "Set" button to add your combination to the preferences listing

| Au | dacity Preferences                                     |             |             |             | ·              |          |
|----|--------------------------------------------------------|-------------|-------------|-------------|----------------|----------|
| A  | audio I/O Quality File Formats S                       | oectrograms | Directories | s Interface | Keyboard Mouse | 1        |
|    | Command                                                | Key Combin  | ation       |             |                | <b>▲</b> |
|    | New                                                    | Ctrl+N      |             |             |                |          |
|    | Open                                                   | Ctrl+O      |             |             |                |          |
|    | Close                                                  | Ctrl+W      |             |             |                |          |
|    | Save Project                                           | Ctrl+S      |             |             |                |          |
|    | Save Project As                                        |             |             |             |                |          |
|    | Export As                                              |             |             |             |                |          |
|    | Export Selection As                                    |             |             |             |                |          |
|    | Export As MP3                                          |             |             |             |                |          |
|    | Export Selection As MP3                                |             |             |             |                |          |
|    | Export As Ogg Vorbis<br>Export Selection As Ogg Vorbis |             |             |             |                |          |
|    | Export Selection As Ogg Vords                          |             |             |             |                |          |
|    | Export Latiple                                         |             |             |             |                |          |
|    | Export stape                                           |             |             |             |                |          |
|    | Print                                                  |             |             |             |                |          |
|    | Exit                                                   |             |             |             |                | <b>_</b> |
|    |                                                        |             |             |             |                |          |
|    | Ctrl+Shift+M Se                                        | t           | Clear       |             |                |          |
|    |                                                        |             |             | 1           |                |          |
|    | Defaultsave                                            | Load        |             |             |                |          |
|    |                                                        |             |             |             |                |          |
|    |                                                        |             |             | [           | Cancel         | ОК       |

Тор

Result of our example for the keyboard combination adjusting shown in the listing.

| Command                        | Key Combina  | tion  |  |          |
|--------------------------------|--------------|-------|--|----------|
| New                            | Ctrl+N       |       |  |          |
| Open                           | Ctrl+O       |       |  |          |
| Close                          | Ctrl+W       |       |  |          |
| Save Project                   | Ctrl+S       |       |  |          |
| Save Project As                |              |       |  |          |
| Export As                      |              |       |  |          |
| Export Selection As            |              |       |  |          |
| Export As MP3                  | Ctrl+Shift+M |       |  |          |
| Export Selection As MP3        |              |       |  |          |
| Export As Ogg Vorbis           |              |       |  |          |
| Export Selection As Ogg Vorbis |              |       |  |          |
| Export Labels                  |              |       |  |          |
| Export Multiple                |              |       |  |          |
| Page Setup                     |              |       |  |          |
| Print                          |              |       |  |          |
| Exit                           |              |       |  | <u> </u> |
| Ctrl+Shift+M Se                |              | Clear |  |          |
|                                |              |       |  |          |
| Defaults Save                  | Load         | 1     |  |          |
| Deraulis Save                  | LU80         |       |  |          |

Mouse tab shows to the user mouse actions in Audacity. It is the last preferences tab, so we can press "OK".

| Select Set<br>Select Extend | t Selection Point<br>Selection Range | Left-Click<br>Left-Drag |  |
|-----------------------------|--------------------------------------|-------------------------|--|
| Select Extend               |                                      | Left-Drag               |  |
|                             | Calaskies Deserve                    |                         |  |
| Zoom                        | Selection Range                      | Shift-Left-Click        |  |
| 20011                       | Zoom in on Point                     | Left-Click              |  |
| Zoom Zoo                    | m in on a Range                      | Left-Drag               |  |
| Zoom Zo                     | om out one step                      | Right-Click             |  |
| Zoom Sa                     | me as Left-Drag                      | Right-Drag              |  |
|                             | e shift sequence                     | Left-Drag               |  |
| Envelope Change Amplif      | ication Envelope                     | Left-Drag               |  |
| Pencil                      | Change Sample                        | Left-Click              |  |
|                             | mooth at Sample                      | Alt-Left-Click          |  |
| Pencil Change               | Several Samples                      | Left-Drag               |  |
| Pencil Change               | ONE Sample only                      | Ctrl-Left-Drag          |  |
|                             | me as select tool                    | Left Click              |  |
| Multi Sa                    | me as select tool                    | Left Drag               |  |
| Multi Sa                    | me as zoom tool                      | Right Click             |  |
|                             | me as zoom tool                      | Right Drag              |  |
| Any S                       | Scroll up or down                    | Wheel-Rotate            |  |
|                             | Zoom in or out                       | Ctrl-Wheel-Rotate       |  |

Тор

Audacity control toolbar contains buttons: "Selection Tool" - this tool is for the waveform selection using mouse and "Shift+Left", "Shift+Right", "Shift+Home", "Shift+End" keyboard combinations. Holding "Shift+Left" or "Shift+Right" will select the range of waveform depending of the Selection format you have choose. "Shift+Home" will select the waveform from the cursor to the start position of the audio track. "Shift+End" selects the waveform from the cursor to the end of the audio track. To edit selection you can also

use Audacity Hand cursors. To use this tool press "F1" key. "Envelope Tool" will help to you to change the volume of the waveform parts using mouse on selected points. To use this tool press "F2" key. "Draw Tool" helps to you to change the individual samples of the waveform - for the advanced users. To use this tool press

"F3" key. "Zoom Tool" helps to the user change waveform zooming, using left (Zoom In) and right (Zoom Out) clicks of your mouse, or holding "Shift" key using left mouse for "Zoom Out"... To use this tool press "F4" key. "Time Shift Tool" moves your waveform to the right or to the left providing time-shifting for the audio track... To use this tool

"Multi-Tool Mode" combines the tools described above in one - need some experience with Audacity, could be used later.. To

use this tool press "F6" key.

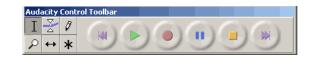

Тор

Audacity edit toolbar contains these features: Cut, Copy, Paste as the based editing options in Audacity editor. Trim outside the selection will remove the audio to the left and right sides from the selection. Silence will make the silence during selection of the waveform. Undo and Redo buttons are for undoing or Redoing the Audacity operation. Zoom in and Zoom Out for you if you prefer toolbars instead of mouse operations Fit selection in window button will scale the selection to Audacity window's width. Fit project in window will scale the full project to the window's width.

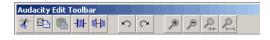

Тор

Audacity mixer toolbar contains these features: volume for output and input device, and the name of the device

| Audacity Mixer Toolbar |   |                                                                                                    |
|------------------------|---|----------------------------------------------------------------------------------------------------|
| <b>4</b> 》 <u>-</u>    | P | "What U Hear"<br>Wave<br>Microphone<br>Analog Mix (Line/CD/Aux<br>CD Digital<br>"What U Hear"<br>MIDI Synth |

Тор

Audacity meter toolbar includes:

left meter part for the playback, and the right for the recording, including selecting for the monitor input. Any of the could be changed to the "Vertical stereo", or to the "Linear" scale, but the "dB" mode will work more closer to real sound equipment.

| Audacity Meter Toolbar |               |
|------------------------|---------------|
| L                      | L             |
| R                      | R             |
| •) 🗨 -36 -24 -12 0     | -36 -24 -12 0 |

Тор

To describe all base features of the Audacity editor, we need to open file from hard drive. Select "File menu" click "Open" for the browsing of a media file.

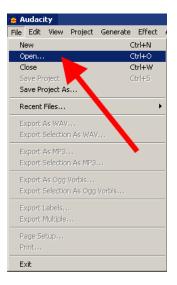

Audacity supports these file types: WAV, MP2, MP3, MPA, M2A, OGG, AIFF, AU, so you can select any file with these extensions.

| All files (*.*)           |
|---------------------------|
| Audacity projects (*.aup) |
| WAV files (*.wav)         |
| AIFF files (*.aif)        |
| AU files (*.au)           |
| MP3 files (*.mp3)         |
| Ogg Vorbis files (*.ogg)  |
| List of Files (*.lof)     |

Тор

After the opening user could see audio file waveform.

Audacity guide - audio editing free software, convert WAV to MP3, WAV to OGG, M... Page 17 of 57

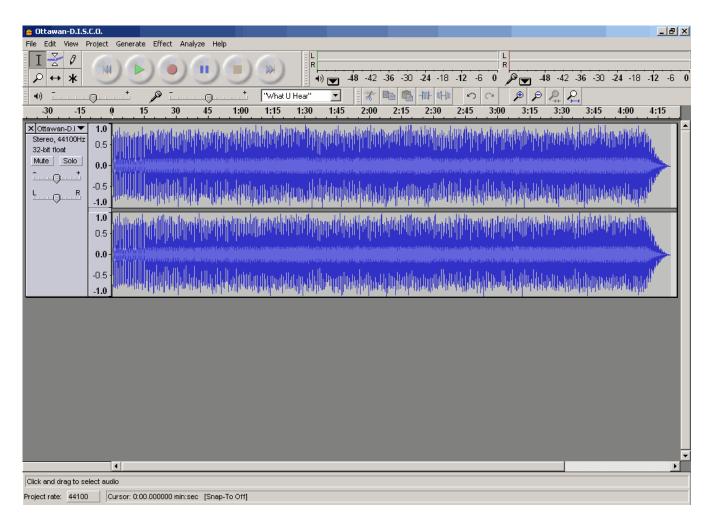

## Тор

If you work with two channel (stereo) audio file, you may apply Vertical zoom for waveform. Move the mouse cursor to the bottom black line of the waveform, press left mouse button and holding it resize the vertical scale of the waveform.

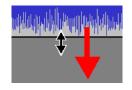

Тор

Audacity gives to user various selection formats - "min:sec" is ok, other selection formats are for the advanced users, who need to select sample depending of video format, Audio CD frames etc.

| 🙆 Attawa  | n-D.I.S.C.O.                                                                                                    |                                                              |  |  |
|-----------|----------------------------------------------------------------------------------------------------|--------------------------------------------------------------|--|--|
| File Edit | View Project Generate Effect Anal                                                                                                    | yze Help                                                     |  |  |
| I ∡       | Zoom In         Ctrl+1           Zoom Normal         Ctrl+2           Zoom Out         Ctrl+3           Fit in Window         Ctrl+F           Fit Vertically         Ctrl+Shift+F           Zoom to Selection         Ctrl+E | L R<br>+ "What U Hear" ▼<br>45 1:00 1:15 1:30 1:45           |  |  |
|           | Set Selection Format                                                                                                    | min:sec                                                      |  |  |
|           | History                                                                                                    | sec<br>hr:min:sec                                            |  |  |
|           | Float Control Toolbar                                                                                                    | film frames 24 fps                                           |  |  |
|           | Float Edit Toolbar                                                                                                    | film h:mm:ss:ff 24 fps                                       |  |  |
|           | Float Mixer Toolbar                                                                                                    | PAL frames 25 fps                                            |  |  |
|           | Float Meter Toolbar                                                                                                    | PAL h:mm:ss:ff 25 fps                                        |  |  |
|           |                                                                                                    | NTSC frames 29.97 fps                                        |  |  |
|           |                                                                                                    | NTSC drop-frame h:mm:ss:ff<br>NTSC non-drop-frame h:mm:ss:ff |  |  |
|           |                                                                                                    | cdda min:sec:frames 75 fps                                   |  |  |
|           |                                                                                                    | samples (snap to samples)                                    |  |  |
|           |                                                                                                    | min:sec (snap to samples)                                    |  |  |
|           |                                                                                                    | sec (snap to samples)                                        |  |  |
|           |                                                                                                    | min:sec+samples (snap to samples)                            |  |  |
|           |                                                                                                    | sec+samples (snap to samples)                                |  |  |
|           |                                                                                                    | cdda sectors+bytes (snap to samples)                         |  |  |

G

Ð

Тор

Waveform selection was described here - Audacity control toolbar using. After the selection was made the special Audacity "Hand cursor" could occur if you move mouse cursor to the right and the left border of the selection. These cursors allow to user to change the length of the waveform selection to any side.

Тор

It is the Audacity "Hand cursor" to the left direction.

Тор

To define start point of selection could be needed to Zoom in to desired scale, then click using mouse to the waveform point to view vertical Audacity cursor line, after that Hand cursor will be shown. Position of the vertical cursor line could be changed using another mouse click or simply using "Left" and "Right" key's pressing.

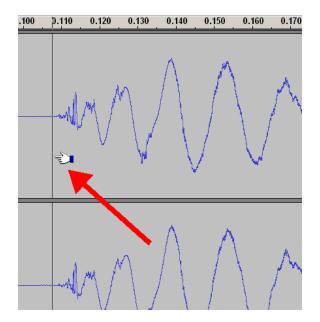

To define the End selection point, Zoom Out the waveform, and using mouse on "Hand cursor" "Shift+Left" and "Shift+Right" key combinations.

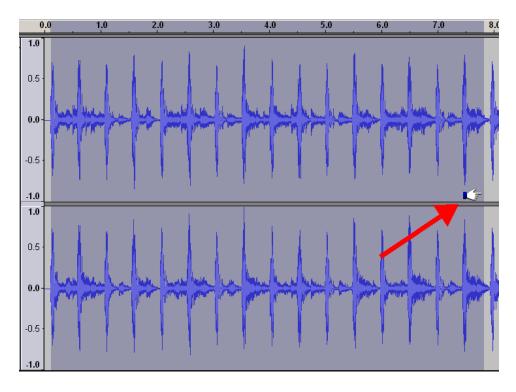

Тор

Length of selection could be adjust with a high accuracy using Zoom In functions at a high scaling.

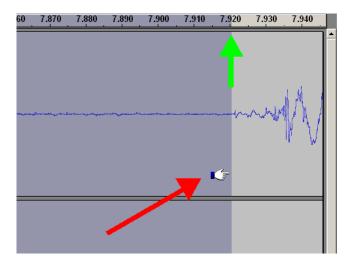

Users of the audio editing software work with tracks, editing them, in most cases, for whole track - for this purpose we need "Select all file" selection - could be selected from "Edit -> Select ..." menu or simply "CTRL+A" key combination.

| 🥌 O             | ttawan-D.I.S.C.O.                   |                                      |        |                           |                          |
|-----------------|-------------------------------------|--------------------------------------|--------|---------------------------|--------------------------|
| File            | Edit View Project                   | Generate                             | Effect | Analyze                   | Help                     |
| I               | <b>Undo Import</b><br>Can't Redo    | <b>Ctrl+Z</b><br>Ctrl+Y              |        | )6                        | )())                     |
| •               | Cut<br>Copy<br>Paste<br>Trim        | Ctrl+X<br>Ctrl+C<br>Ctrl+V<br>Ctrl+T |        | 0 4                       | ) <sup>+</sup><br>5 1:00 |
| XC<br>Ste<br>32 | Delete<br>Silence                   | Ctrl+K<br>Ctrl+L                     | -      |                           |                          |
| <u>M</u>        | Split<br>Duplicate                  | Ctrl+D                               |        | <b>M</b> I II II          | a II dalah               |
| <u> </u>        | Select                              | •                                    | All    |                           | Ctrl+A                   |
|                 | Find Zero Crossing                  | s Z                                  |        | rt to Cursa<br>sor to End | · 🔺 🗌                    |
|                 | Selection Save<br>Selection Restore |                                      | 0.0    | . I I . I                 |                          |
|                 | Move Cursor<br>Snap-To              | +<br>+                               |        |                           |                          |
|                 | Preferences                         | Ctrl+P                               |        |                           | ₩. <b>1.</b>             |

Тор

During audio editing user need to control playback - Audacity includes frequently used buttons from Audacity control toolbar. This button realize "Skip to Start" function and could be called by "Home" key also.

Тор

Audacity "Play" button starts playback of the selection or the whole track if nothing is selected..

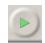

Тор

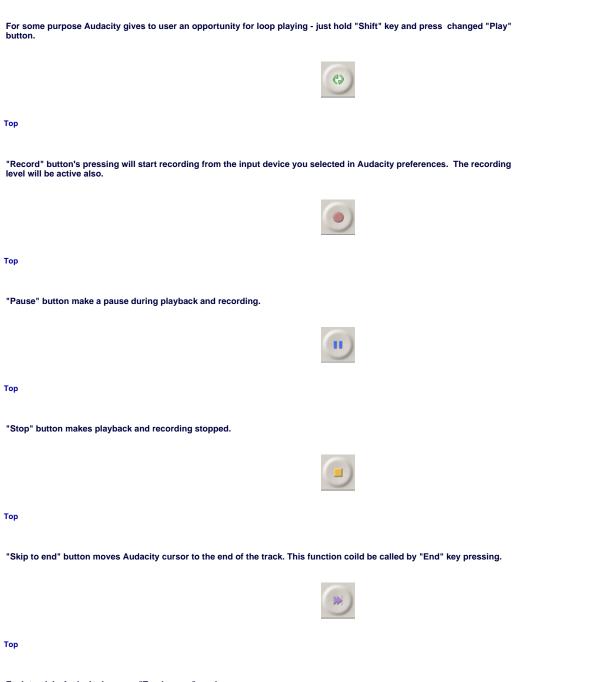

Each track in Audacity has own "Track menu" - red arrow.

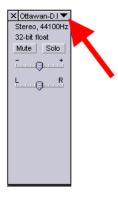

There are some differences for "Track menu" listing for stereo and mono tracks - this screenshot shows to you a variant for stereo track. Any active string from the "Track menu" could changed: Name - defines the track's name

Waveform and waveform dB switch modes of displaying for track's waveform Spectrum mode shows frequency spectrum instead of waveform, remember that the maximum frequency for waveform is the changing value in the preferences

Pitch (EAC) builds curve using Enhanced Autocorrelation Algorithm - for advanced users

Set Sample Format changes the format for this track only, not the global preferences Set Rate changes the rate for this track only, not the global preferences

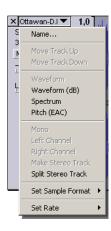

Тор

To split stereo track use this option from the "Track menu"

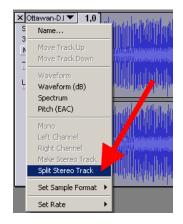

Тор

Audacity will split stereo track to a "Left" and "Right" tracks - it could be edited in an individual order and then mixed to the Stereo Track back.

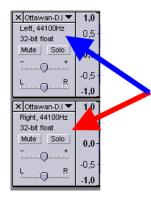

## Just select "Make Stereo Track" to create stereo track from "Left" and "Right" channels after editing.

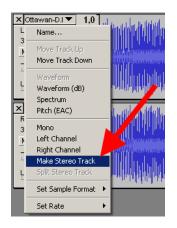

Top

Google Audio Editing

Search

Now, take a look at "Edit" menu listing, which contains these options:

Undo - cancel the previous operation or operations to an initial if the user need it. Redo - repeat the operation if it was cancelled by user - from the initial to the last

Cut - removes the selection from the track, copying this selection to the clipboard, it could be the whole track, "CTRL+X" key combination. Copy - copying of the selection to the clipboard, "CTRL+X" key combination.

Paste - paste to the selected point, "CTRL+V" key combination Trim - removes all waveform outside of the selection, "CTRL+T" key combination

Delete - simply removes selection, "CTRL+K" key combination Silence - makes a silence during the selection, "CTRL+L" key combination

Split - makes the silence in the source track, and makes the new audio track in the same project with the waveform at the same time position

Duplicate - makes the new audio track in the same project with the waveform at the same time position, without the silence in the source track, "CTRL+D" key combination Select - defines the selection modes:

Select All - all waveform

Start To Cursor - from the initial waveform's position to cursor

Cursor To End - from the cursor position to the end of the waveform

Find Zero-Crossing - corrects left and right edges of the selection finding zero-level crossing of the waveform to prevent parasite sound clicking after copy and paste operations, "Z" key. Selection Save - saves in the Audacity internal buffer the selection to restore it later

Selection Restore - restores the selection, if the "Selection Save" operation was made earlier

Move Cursor - defines these movements of the cursor:

**To Track Start** 

To Track End

- **To Selection Start To Selection End**
- If any waveform's selection was on the screen, it will be unselected

Snap-To defines snapping options: Snap-On - enables snap Snap-Off - disable snap

Audacity guide - audio editing free software, convert WAV to MP3, WAV to OGG, M... Page 24 of 57

Preferences as described earlier

| Edit |                   |        |   |
|------|-------------------|--------|---|
| C    | an't Undo         | Ctrl+Z |   |
| C    | an't Redo         | Ctrl+Y |   |
| C    | ut                | Ctrl+X |   |
| C    | ору               | Ctrl+C |   |
| P    | aste              | Ctrl+V |   |
| T    | rim               | Ctrl+T |   |
| D    | elete             | Ctrl+K |   |
| Si   | lence             | Ctrl+L |   |
| S    | plit              |        |   |
| D    | uplicate          | Ctrl+D |   |
| S    | elect             |        | ۲ |
| Fi   | nd Zero Crossings | Z      |   |
| S    | election Save     |        |   |
| S    | election Restore  |        |   |
| М    | ove Cursor        |        | Þ |
| S    | nap-To            |        | ۲ |
| P    | references        | Ctrl+P |   |
| -    |                   |        | - |

Тор

## Select submenu

| Edit<br>Can't Undo  | Ctrl+Z |    |                 |        |
|---------------------|--------|----|-----------------|--------|
| Can't Redo          | Ctrl+Y |    |                 |        |
| Cut                 | Ctrl+X |    |                 |        |
| Сору                | Ctrl+C |    |                 |        |
| Paste               | Ctrl+V |    |                 |        |
| Trim                | Ctrl+T |    |                 |        |
| Delete              | Ctrl+K |    |                 |        |
| Silence             | Ctrl+L |    |                 |        |
| Split               |        |    |                 |        |
| Duplicate           | Ctrl+D |    |                 |        |
| Select              |        | P. | All             | Ctrl+A |
| Find Zero Crossings | Z      |    | Start to Cursor |        |
| Selection Save      |        |    | Cursor to End   |        |
| Selection Restore   |        |    |                 |        |
| Move Cursor         |        | •  |                 |        |
| Snap-To             |        | •  |                 |        |
| Preferences         | Ctrl+P |    |                 |        |

Top Edit menu

Move Cursor submenu.

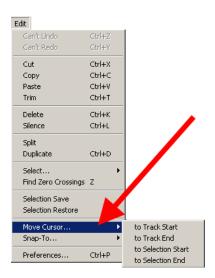

## Top Edit menu

## Snap-To submenu.

| Edit                |        |   |          |
|---------------------|--------|---|----------|
| Can't Undo          | Ctrl+Z |   |          |
| Can't Redo          | Ctrl+Y |   |          |
| Cut                 | Ctrl+X |   |          |
| Сору                | Ctrl+C |   |          |
| Paste               | Ctrl+V |   |          |
| Trim                | Ctrl+T |   |          |
| Delete              | Ctrl+K |   |          |
| Silence             | Ctrl+L |   |          |
| Split               |        |   |          |
| Duplicate           | Ctrl+D |   |          |
| Select              |        | ۲ |          |
| Find Zero Crossings | Z      |   |          |
| Selection Save      |        |   |          |
| Selection Restore   |        |   |          |
| Move Cursor         |        | F |          |
| Snap-To             |        | ۲ | Snap On  |
| Preferences         | Ctrl+P | 1 | Snap Off |

## Top Edit menu

View menu listing contains these operations to make the audio editing with Audacity more easy, correct and comfortable: Zoom In - increases the Zoom scaling, "CTRL+1" key combination Zoom Normal - resets any Zoom scaling, showing on the screen 10-second's timeline, "CTRL+2" key combination Zoom Out - decreases the Zoom scaling, "CTRL+3" key combination Fit In Window - changes the Zoom scaling to place the whole track's waveform in one window, "CTRL+F" key combination Fit Vertically - resizes the height of the waveform on the screen to maximum possible height, "CTRL+SHIFT+F" key combined to maximum possible height, "CTRL+SHIFT+F" key combination

Zoom To Selection - changes the Zoom scaling so the selection will take a window's width, "CTRL+E" key combination Selection Format - defines the selection mode for the audio editing Float options allow to user to remove Audacity Toolbars

| Vi | ew                    |              |
|----|-----------------------|--------------|
|    | Zoom In               | Ctrl+1       |
|    | Zoom Normal           | Ctrl+2       |
|    | Zoom Out              | Ctrl+3       |
|    | Fit in Window         | Ctrl+F       |
|    | Fit Vertically        | Ctrl+Shift+F |
|    | Zoom to Selection     | Ctrl+E       |
|    | Set Selection Format  | •            |
|    | History               |              |
|    | Float Control Toolbar |              |
|    | Float Edit Toolbar    |              |
|    | Float Mixer Toolbar   |              |
|    | Float Meter Toolbar   |              |

Audacity includes great History Undoing levels, so you can step-by-step into reverse direction, but jumping to any level of undoing. In our example we used 3 operations, so we can undo them at any level (red arrow). You can also select level to discard from the "Discard Undo Data" section in the "History" window. This is Level 1.

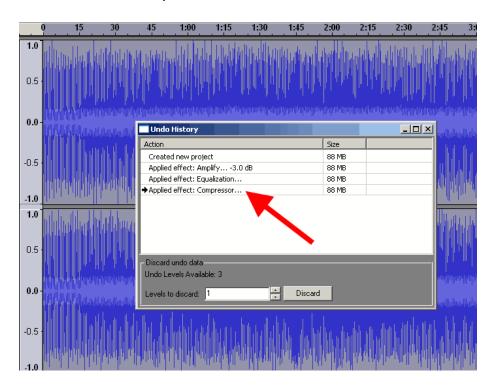

Тор

Level 2 screenshot.

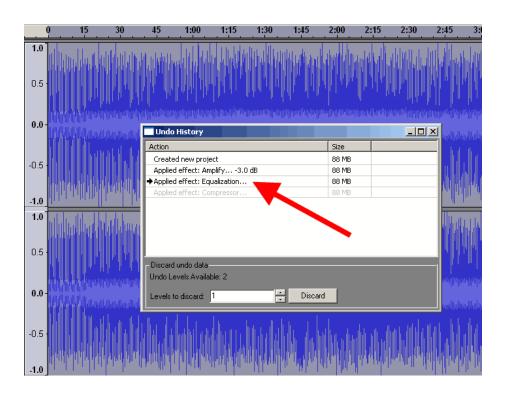

Level 3 screenshot. Green double-sided arrow shows that the Amplify -3dB changed the waveform.

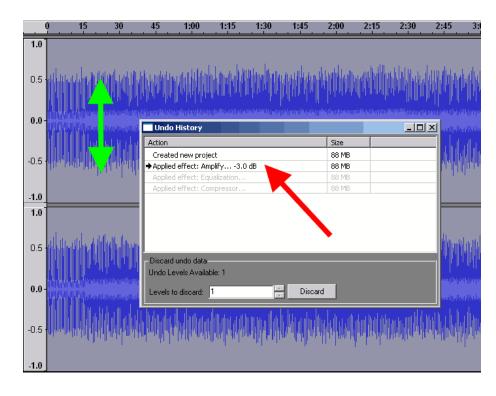

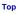

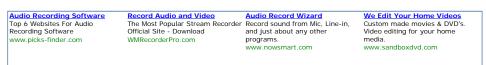

"Project" menu listing provides these operations with Audacity projects: Import Audio - imports any supported audio file into Audacity Projects, "CTRL+I" key combination Import Labels - imports labels from text file to place them into "Label track" in the project

Import MIDI - imports MIDI file to view it, not allowing to play, edit, save them

Import RAW Data - imports uncompressed data from the files, recognizing type of the data automatically, do not use this command with compressed audio formats

Edit ID3 Tags allows to user to define ID3 tags for MP3 exporting, ID3v1 or ID3v2 selection is possible Quick mix allows to run mixing of all selected tracks - to select hold "Shift" key and click using mouse the tracks you need

New Audio Track - adding a new blank mono audio track to the Audacity project with the same sample rate

New Stereo Track - adding a new blank stereo audio track to the Audacity project with the same sample rate New Label Track - adding a new blank label track to the project at the bottom part of the window.

New Time Track - adding a new timeline track to the project at the top of the window.

Remove Tracks - removing of the selected tracks from the project, to select track hold "SHIFT" key and click the left

information zones of it - selection is done, when the info zone's color change from gray to blue color

Align Tracks - moves the edges of the project to specified points. These points could be: Align With Zero - moves the start edge to the zero timeline position

Align With Cursor - moves the start edge to the cursor position. Timeline will not be changed, so until this cursor point you will see the silence

Align With Selection Start - moves the start edge to the start of the selection, timeline will not be changed, selection will be the same

Align With Selection End - moves the start edge to the end of the selection, timeline will not be changed, selection will be viewable at the timeline only

Align End With Cursor - moves the start edge of the project, so the length of the track will be equal time range from zero to cursor position, and this part will be taken from the end of the track. Align End With Selection Start - moves the start edge of the project, so the length of the track will be equal time range

from zero to selection start position, and this part will be taken from the end of the track Align End With Selection End - moves the start edge of the project, so the length of the track will be equal time range

from zero to selection end position, and this part will be taken from the end of the track. Align and Move Cursor - repeats previously described operations with edges movements, including cursor moving. These operations:

Align With Zero Align With Cursor

Align With Selection Start

Align With Selection End

Align End With Cursor

Align End With Selection Start

Align End With Selection End

Add Label At Selection - adding a label at the start of the selection to the start position to a new label track - use "CTRL+B" key combination.

Add Label At Playback position - place a new label to the existing label track during playback in Audacity - press "CTRL+M" key combination to view new label, marked as white triange flag at the label track - red arrow. The previous labels are marked as red triangle flags - green arrow.

| Project                        |        |  |  |  |  |
|--------------------------------|--------|--|--|--|--|
| Import Audio                   | Ctrl+I |  |  |  |  |
| Import Labels                  |        |  |  |  |  |
| Import MIDI                    |        |  |  |  |  |
| Import Raw Data                |        |  |  |  |  |
| Edit ID3 Tags                  |        |  |  |  |  |
| Quick Mix                      |        |  |  |  |  |
| New Audio Track                |        |  |  |  |  |
| New Stereo Track               |        |  |  |  |  |
| New Label Track                |        |  |  |  |  |
| New Time Track                 |        |  |  |  |  |
| Remove Tracks                  |        |  |  |  |  |
| Align Tracks                   | +      |  |  |  |  |
| Align and move cursor          | •      |  |  |  |  |
| Add Label At Selection         | Ctrl+B |  |  |  |  |
| Add Label At Playback Position | Ctrl+M |  |  |  |  |

**Top Project menu** 

Window for editing of ID3 Tags in Audacity.

| Edit ID3 Tags (for MP3 exporting)         |  |  |  |  |  |  |
|-------------------------------------------|--|--|--|--|--|--|
| Format:                                   |  |  |  |  |  |  |
| C ID3v1 (more compatible)                 |  |  |  |  |  |  |
| <ul> <li>ID3v2 (more flexible)</li> </ul> |  |  |  |  |  |  |
|                                           |  |  |  |  |  |  |
| Title: D.I.S.C.O.                         |  |  |  |  |  |  |
| Artist: Ottawan                           |  |  |  |  |  |  |
| Album: The Best                           |  |  |  |  |  |  |
| Track Number: 2 Year:                     |  |  |  |  |  |  |
| Genre: Disco                              |  |  |  |  |  |  |
| Comments: http://beginwithsoftware.com/   |  |  |  |  |  |  |
| Cancel                                    |  |  |  |  |  |  |

Top Project menu

Quick mix operation in progress.

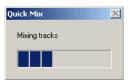

Top Project menu

Adding a new mono audio track to the project.

| -30 -15                          | (     | 0 15 30                                                                                                    |
|----------------------------------|-------|----------------------------------------------------------------------------------------------------|
| × Ottawan-D.I ▼                  | 1.0   | al a colonation and                                                                                             |
| Stereo, 44100Hz<br>32-bit float  | 0.5 - |                                                                                                    |
| Mute Solo                        | 0.0   | h 1991 1991 af al flaar 195                                                                                     |
| ····                             | 0.0-  |                                                                                                    |
| <u>L</u>                         |       |                                                                                                    |
| Ť                                | -0.5  | والمتعامية المربور والمتعامية                                                                                   |
|                                  | -1.0  | an comparellate de di                                                                                           |
|                                  | 1.0   | ան ու անդերին ներու                                                                                             |
|                                  | 0.5   |                                                                                                    |
|                                  |       | and a second surface of the second second second second second second second second second second second second |
|                                  | 0.0-  | 10010000000000000000000000000000000000                                                                          |
|                                  | -0.5  | WWWWWWWWWWWW                                                                                                    |
|                                  |       |                                                                                                    |
|                                  | -1.0  | a marther a su                                                                                                  |
| × Audio Track ▼<br>Mono, 44100Hz | 1.0   |                                                                                                    |
| 32-bit float                     | 0.5   |                                                                                                    |
| Mute Solo                        |       |                                                                                                    |
| ····•                            | 0.0-  |                                                                                                    |
| <u>L</u>                         | -0.5  |                                                                                                    |
|                                  |       |                                                                                                    |
|                                  | -1.0  |                                                                                                    |

Top Project menu

Adding a new stereo track to the project.

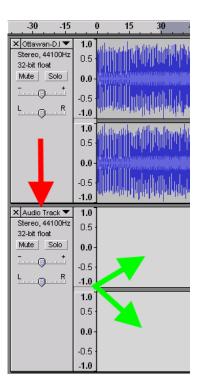

Top Project menu

Adding a new label track to the project.

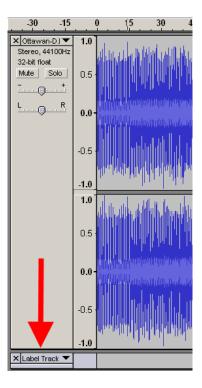

Top Project menu

Adding a new time track to the project.

| -30 -15         | (    | <u>.</u> | 15                | 30          | . 4      |
|-----------------|------|----------|-------------------|-------------|----------|
| 🗙 Time Track 🔻  |      | 0        | 15                | 30          | 4        |
|                 | 7    |          |                   |             |          |
| X Ottawan-D.I   |      |          | 1                 |             | _        |
| Stereo, 44100Hz |      |          | البالي الدري      | الالب الشاء | l la co  |
| 32-bit float    |      | TILA     |                   |             |          |
| Mute Solo       | 0.5  |          |                   |             |          |
| ·····           |      |          | <b>     </b>      |             | '        |
| LR              |      |          | narenanan         |             | u den di |
|                 | 0.0- |          | սուս։<br>Ավեկեստե |             | al. ta   |

**Top Project menu** 

Align tracks submenu.

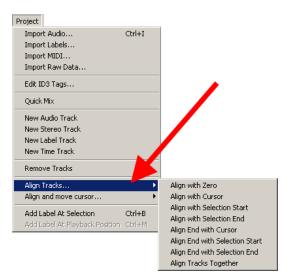

Top Project menu

Align and move cursor submenu.

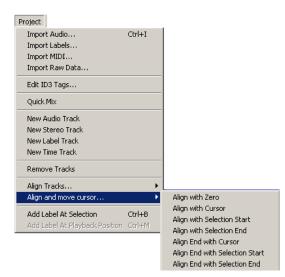

Audacity guide - audio editing free software, convert WAV to MP3, WAV to OGG, M... Page 32 of 57

Top Project menu

Adding a new label at start of the selection.

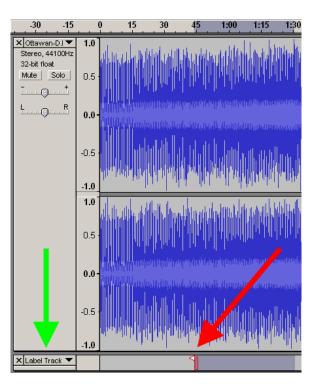

Top Project menu

Adding a new label at playback position.

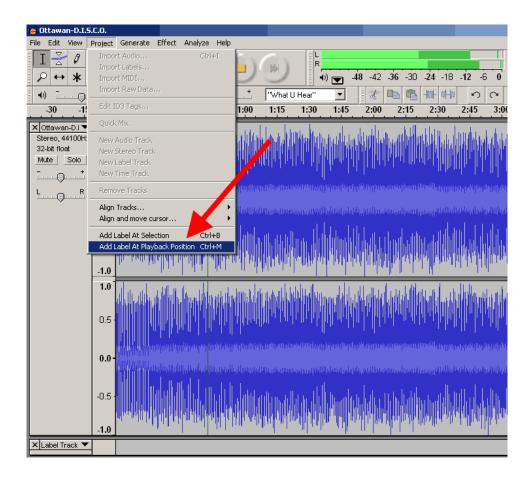

Top Project menu

White and red flags as labels at playback position.

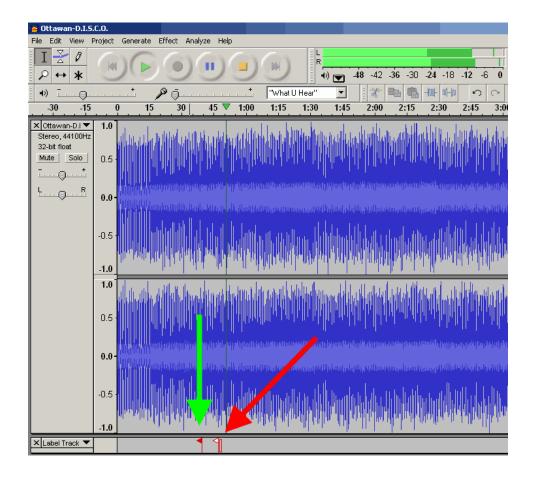

**Top Project menu** 

Google Audio Editing

Search

"Generate" menu listing include some internal into Audacity tools to generate various types od sounds for projects. These tools are:

Silence - creates the silence in the selection with the same length - green arrow. View results of the Silence here. If you will change the length of the silence manually, the track's time length will be changed to the value equal difference between selection time and the user's silence time, so the resulting track time could be decreased on increased. Tone Generator - generates the sine, square or sawtooth waveform instead of the selection with length of the selection (red

Tone Generator - generates the sine, square or sawtooth waveform instead of the selection with length of the selection (red dashed double-sided arrows), with amplitude equal as an user defined, from 0 to 1, (green dashed double-sided arrows). Tone Generator Results for our example is shown here, and Zoom In view of the generated sine wave. If the user entered the length value manually, the final track time could be increased or decreased as described in "Silence" generator.

White Noise - generates the frequency summary spectrum sound, called as "White Noise" - sum of the low frequencies at the same time. Zoom In view of the white noise waveform is shown here. If the user entered the length manually, the track time will be changed as described in the "Silence generator".

Click Track - generates the track with taps (clicks) with defined Tempo for Audacity projects, to synchronize the beats. For new track Click Track result is shown here

Pluck - generates a pluck as the user defined, sounds as a guitar, with 1 second length, if the cursor placed at the zero time position. Pluck result for 60 midi note number is shown as our example.

| Generate             |
|----------------------|
| Silence              |
| Tone                 |
| White Noise          |
| Click Track<br>Pluck |

Top Generate menu

Generate Silence window.

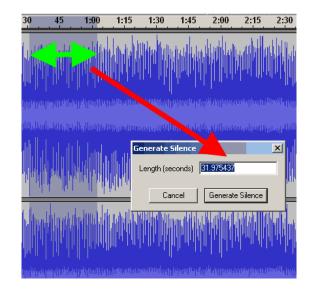

Top Generate menu

Generate Silence resulting waveform.

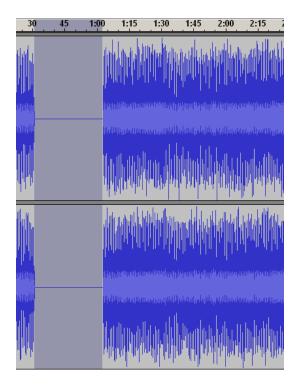

## Top Generate menu

Tone Generator window.

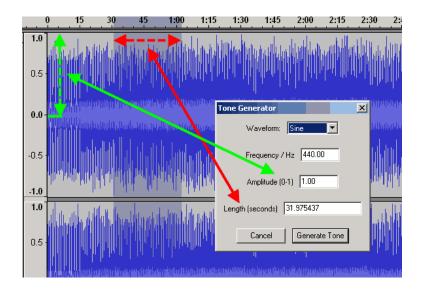

Top Generate menu

Tone Generator resulting waveform.

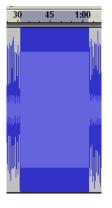

Top Generate menu

Zoom view of the sine wave for Tone Generator.

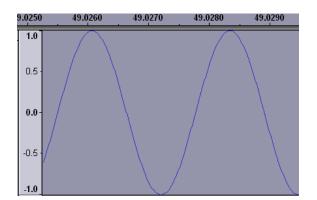

Top Generate menu

White Noise window.

| 30 | 45 | 1:00 | 1:15              | 1:30   | 1:45      | 2:00                         | 2:15         | 2.3 |
|----|----|------|-------------------|--------|-----------|------------------------------|--------------|-----|
|    |    |      |                   |        |           |                              |              |     |
|    |    |      | Generat<br>Length |        | 31.975437 | ի վերկել<br>Մլայնդեն կերունն | in al an ing |     |
|    |    |      |                   | Cancel | Generate  | e Noise                      |              |     |

Top Generate menu

White Noise resulting Waveform.

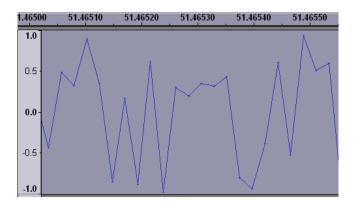

Top Generate menu

Generate Click Track for New Track.

| 😝 Audacity                                                                                                    |                                       |                                |                     |
|----------------------------------------------------------------------------------------------------|---------------------------------------|--------------------------------|---------------------|
| File Edit View Project Generate Effect Analyze I                                                                                                    |                                       |                                |                     |
|                                                                                                    |                                       | <b>g</b> -48 -42 -36 -30 -24 - | 18 - <b>12</b> -6 ( |
| •) <u> </u>                                                                                                    |                                       | 2 🛛 🕷 🗫 👘 🖓                    | HN N C              |
| 1,0 0,0 1,0                                                                                                    | 2,0 3,0 4                             | ,0 5,0                         | 6,0                 |
| ×   Audio Track ▼         1,0           Mono, 44100Hz         0,5           32-bit float         0,0           Mute         Solo           0,0         -0,5           L |                                       |                                |                     |
| -1,0                                                                                                    | Click Track                           |                                | ×                   |
|                                                                                                    | Generates a simple click track at a g | iven tempo and time signature  |                     |
|                                                                                                    | Tempo 120                             | J                              | beats/minute        |
|                                                                                                    | Beats per measure 4                   | J                              | beats               |
|                                                                                                    | Number of measures 32                 | •]                             | measures            |
|                                                                                                    | Cancel                                | Debug OK                       |                     |

## Top Generate menu

# Click Track for New Track Result.

| . 0                  | ,0 | 1,0 | . 2 | 2,0 | 3, | 0 | 4,0 |    | 5 |
|----------------------|----|-----|-----|-----|----|---|-----|----|---|
| 1,0                  |    |     |     |     |    |   |     |    |   |
| 0,5                  |    | 1   | 1.1 |     |    | 1 |     | 1  |   |
| 0,0-                 |    | +   | -   |     |    | _ | _   | -  |   |
| -0,5                 |    |     | 1   |     |    |   |     | T. |   |
| -0,5<br>- <b>1,0</b> |    |     |     |     |    |   |     |    |   |

#### Top Generate menu

# Generate Pluck.

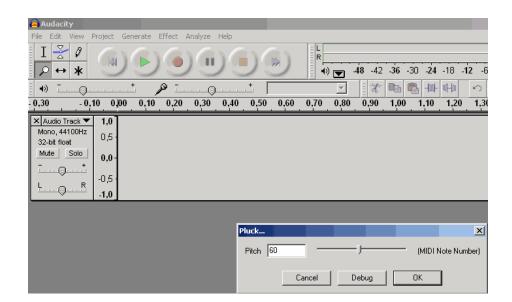

Top Generate menu

Pluck result for 60 Midi Note number.

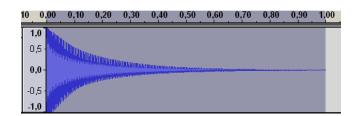

#### **Top Generate menu**

| Earn money<br>by showing relevant | Get Firefox<br>with Google Toolbar<br>more secure browsin |
|-----------------------------------|-----------------------------------------------------------|
| ads with Google<br>AdSense.       |                                                           |

"Effect" menu provides the main features for audio editing using Audacity, including: Amplify, Bass Boost, Change Pitch, Change Speed, Change Tempo, Click and Pop Removal, Compressor, Echo, Equalization, Fade In, Fade Out, FFT filter, Invert, Noise removal, Normalize, Nyquist Prompt, Phaser, Repeat, Reverse, Wahwah, Cross Fade In, Cross Fade Out, Delay, GVerb, Hard Limiter, High Pass Filter, Low Pass Filter, SC4, Low Tremolo.

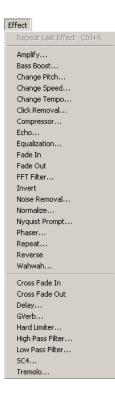

#### Top Effect menu

Amplify - provides amplifying of audio in dB scale - for new users, -6 dB will decrease the audio volume level at 50% (two times lower), positive values increase the volume. This operation could be useful for tracks mixing before it to prevent audio clipping. Audacity allows clipping (check this option, but it is not recommended).

| Amplify                           |  |       |    |  |    | × |  |
|-----------------------------------|--|-------|----|--|----|---|--|
| Amplify by Dominic Mazzoni        |  |       |    |  |    |   |  |
| Amplification (dB): 6.0           |  |       |    |  |    |   |  |
| V<br>New Peak Amplitude (dB): 6,1 |  |       |    |  |    |   |  |
| Allow clipping                    |  |       |    |  |    |   |  |
| Preview                           |  | Cance | el |  | OK |   |  |

Bass boost - amplify the bass frequencies near the user defined (200 Hz as shown) and it's level in dB.

| Bass Boost                        | × |
|-----------------------------------|---|
| Bass Boost by Nasca Octavian Paul |   |
| Frequency (Hz): 200               |   |
| Boost (dB): 3                     |   |
|                                   |   |
| Preview Cancel OK                 |   |

Top Effect menu

Change Pitch - provides pitch changing for the audio track, could be measured in Notes (Tabs), semitones, frequencies, percents, could be increased or decreased.

| Change Pitch 🔀                                                               |
|------------------------------------------------------------------------------|
| Change Pitch without Changing Tempo                                          |
| by Vaughan Johnson & Dominic Mazzoni<br>using SoundTouch, by Olli Parviainen |
| Pitch: from F V C down to F#/Gb V                                            |
| Semitones (half-steps): 0,68                                                 |
| Frequency (Hz): from 11025,000 to 11466,000                                  |
| Percent Change: 4,000                                                        |
| ,,                                                                           |
| Preview Cancel OK                                                            |

Top Effect menu

Change pitch Notes (Tabs) range.

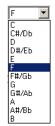

Change Speed - modifies the speed of the track, including the tempo and pitch, works as analog of real speed changing for the motor of the tape recorder, vinyl turntable, etc.

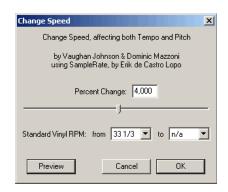

## Top Effect menu

Change tempo - modifies the tempo of the audio track without changing the pitch - excellent digital effect audio track mixing, video editing, such as NTSC Film 23.976 FPS to PAL 25 FPS audio conversion, PAL 25 FPS To NTSC Film 23.976 FPS audio conversion. Could be measured in percents, Beats Per Minute (BPM).

| Change Tempo                                                                 |        |  | X  |  |  |  |  |
|------------------------------------------------------------------------------|--------|--|----|--|--|--|--|
| Change Tempo without Changing Pitch                                          |        |  |    |  |  |  |  |
| by Vaughan Johnson & Dominic Mazzoni<br>using SoundTouch, by Olli Parviainen |        |  |    |  |  |  |  |
| Percent Change: 4,000                                                        |        |  |    |  |  |  |  |
| Beats per Minute (BPM): from to                                              |        |  |    |  |  |  |  |
| Length (seconds): from 260,68 to 250,65                                      |        |  |    |  |  |  |  |
| Preview                                                                      | Cancel |  | ЭК |  |  |  |  |

#### Top Effect menu

Click and Pop Removal - removes parasitic clicks from vinyl records, depending of the source quality, must be adjusted in a few turns, using "Preview" button with desired selection. Two faders in this effect - threshold and width.

| Click and Pop Removal                      |  |  |  |  |
|--------------------------------------------|--|--|--|--|
| Click and Pop Removal by Craig DeForest    |  |  |  |  |
| Settings                                   |  |  |  |  |
|                                            |  |  |  |  |
| Select threshold (lower is more sensitive) |  |  |  |  |
| J                                          |  |  |  |  |
| Max spike width (higher is more sensitive) |  |  |  |  |
|                                            |  |  |  |  |
| Less More                                  |  |  |  |  |
| Preview Remove clicks                      |  |  |  |  |
| Close                                      |  |  |  |  |

Dynamic range compressor - provides sound dynamic compressing such as real equipment with options: threshold (red double-sided dashed arrows), ratio from 1,5:1 to 10:1 (green double-sided dashed arrows), attack time from 0,1 second to 1 second. Previewing is enabled also.

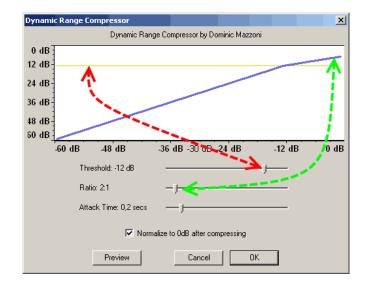

**Top Effect menu** 

Echo - provides echo effect for audio, recommended for voice channels, adjusting delay time and decay factor - use preview to get desired results.

| Echo                                 | × |  |  |  |  |  |
|--------------------------------------|---|--|--|--|--|--|
| Echo                                 |   |  |  |  |  |  |
| by Dominic Mazzoni & Vaughan Johnson |   |  |  |  |  |  |
| Delay time (seconds): 1,000000       |   |  |  |  |  |  |
| Decay factor: 0,500000               |   |  |  |  |  |  |
| Preview Cancel OK                    |   |  |  |  |  |  |

Top Effect menu

Equalization - provides frequency equalizer audio editing, adjusting the frequencies bands levels. This effect could be used

http://beginwithsoftware.com/videoguides/audacity-guide.html

## with predefined curves and user defined curves - it will be shown at bottom screenshots.

| Equalization                 |                         | ×                 |
|------------------------------|-------------------------|-------------------|
| Equalization,                | by Mitch Golden & Vaugh | nan Johnson       |
| 24 dB                        |                         |                   |
| 0 dB                         |                         |                   |
| 24 dB                        |                         |                   |
| 30 Hz 100                    | Hz 300 Hz 1000 Hz       | 10000 Hz          |
| Load Predefine               | d Curve                 | Clear             |
| Predefined:                  |                         |                   |
| <ul> <li>acoustic</li> </ul> | C NAB                   | 🔿 Columbia LP     |
| C AES                        | O Decca FFRR Micro      | C Decca FFRR 78   |
| C RIAA                       | 🔿 Columbia 78           | O Decca FFRR LP   |
| C EMI 78                     | C RCA Victor 1938       | C RCA Victor 1947 |
| Preview                      | Cancel                  | ОК                |

**Top Effect menu** 

To load predefined curve just check the preset from the list, then press "Load Predefined Curve".

| Equalization                 |                          | ×                 |
|------------------------------|--------------------------|-------------------|
| Equalization                 | , by Mitch Golden & Vaug | han Johnson       |
| 24 dB                        |                          |                   |
| 0 dB                         |                          |                   |
| 24 dB                        |                          |                   |
| 30 Hz 100                    | Hz 300 Hz 1000 H         | z 10000 Hz        |
| Load Predefine               | d Curve                  | Clear             |
| Predefined:                  |                          |                   |
| <ul> <li>acoustic</li> </ul> | C NAB                    | C Columbia LP     |
| C AES                        | C Decca FFRR Micro       | C Decca FFRR 78   |
| O RIAA                       | 🔘 Columbia 78            | O Decca FFRR LP   |
| C EMI 78                     | C RCA Victor 1938        | C RCA Victor 1947 |
|                              |                          |                   |
| Preview                      | Cancel                   | ОК                |

Top Effect menu

# Our example shows how EMI 78 predefined curve was loaded - green arrow shows the changed equalization settings.

| Equalization   |                           | ×                 |
|----------------|---------------------------|-------------------|
| Equalization   | n, by Mitch Golden & Vaug | ghan Johnson      |
| 24 dB          |                           |                   |
| 0 dB           |                           |                   |
| 24 dB          |                           |                   |
| 30 Hz 100      | Hz 300 Hz 1000 H          | z 10000 Hz        |
| Load Predefine | ed Curve                  | Clear             |
| Predefined:    |                           |                   |
| C acoustic     | NAB                       | C Columbia LP     |
| C AES          | O Decca FFRR Micro        | O Decca FFRR 78   |
| O R            | 🔿 Columbia 78             | O Decca FFRR LP   |
| • EMI 78       | C RCA Victor 1938         | C RCA Victor 1947 |
| Preview        | Cancel                    | OK                |

Top Effect menu

In most cases user edited curve is needed - to achieve the best result, firstly resize the equalization window to the maximum of the width and height. Then using a mouse place points at the frequencies you want to adjust and change the level of them.

Using of "Preview" during this operation is very useful. After all changes will be done, press "OK" button to apply equalization. "Clear" button resets all levels to the 0 dB. Equalization effect uses logarithmic frequency scale, to work with linear frequency scale use FFT Effect

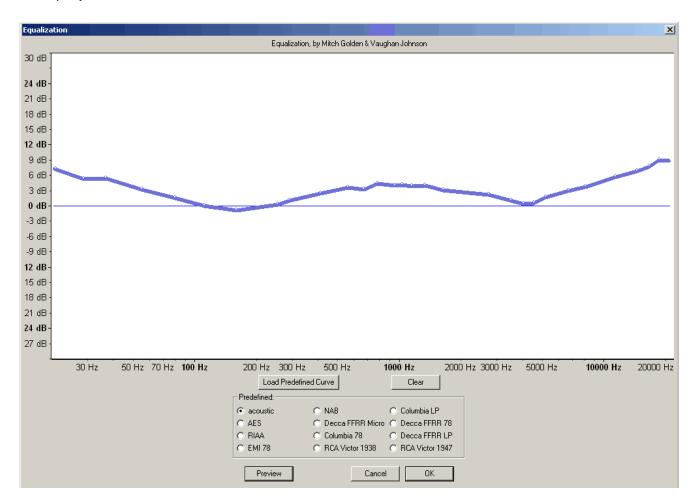

#### Top Effect menu

Fade In - operation, that simulates fader up movement digitally, increasing the level of the audio - it is recommended to select the desired time selection, a few seconds for example, and use this effect. The waveform range, marked with a green double-sided dashed arrows will be changed.

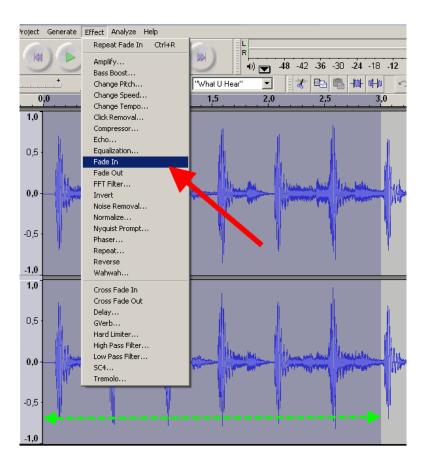

The resulting waveform for 3 seconds selection after Fade In effect is shown here.

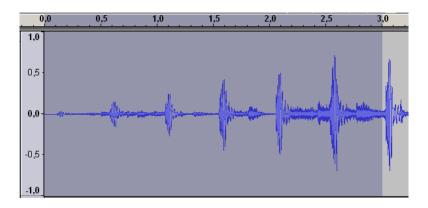

Top Effect menu

Fade Out - this operation simulates fader down movement digitally, decreasing the level of the audio - it is recommended to select the last few seconds of audio track to use this filter - this selection is marked with a green double-sided dashed arrows.

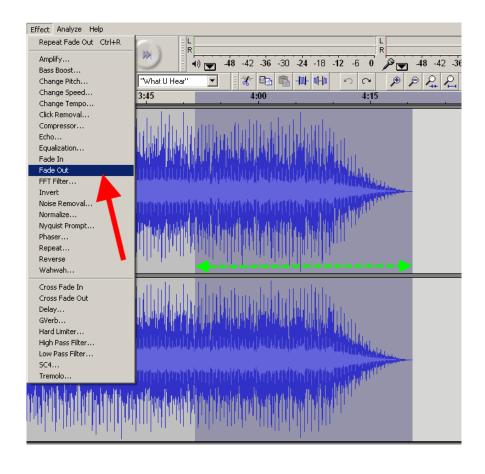

Resulting waveform for Fade Out effect is shown here.

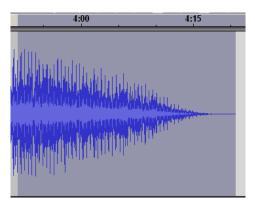

Top Effect menu

FFT filter - similar to the Equalization effect, but uses linear frequency scale. The default window is show here. User could work with this default window, but it is recommended to enlarge it size.

| FFT Filte | ar 👘 |           |                 |          | ×        |
|-----------|------|-----------|-----------------|----------|----------|
|           |      | FFT Filte | er by Dominic M | azzoni   |          |
| 12 dB     |      |           |                 |          |          |
| 6 dB -    |      |           |                 |          |          |
| 3 dB -    |      |           |                 |          |          |
| 0 dB -    |      |           |                 |          |          |
| -3 dB -   |      |           |                 |          |          |
| -6 dB -   |      |           |                 |          |          |
| 12 dB     |      |           |                 |          |          |
|           | 0 Hz | 5000 Hz   | 10000 Hz        | 15000 Hz | 20000 Hz |
| Cle       | ear  | Previe    | w               | Cancel   | OK       |

To make user edited curve, place points on the curve, and then change the dB level of the curve. Green arrow marks the frequency point, red arrow marks the dB level. "Clear" button resets all adjusted levels, use the "Preview" button to achieve the desired results. When the user's curve will be done, press "OK" to apply this effect.

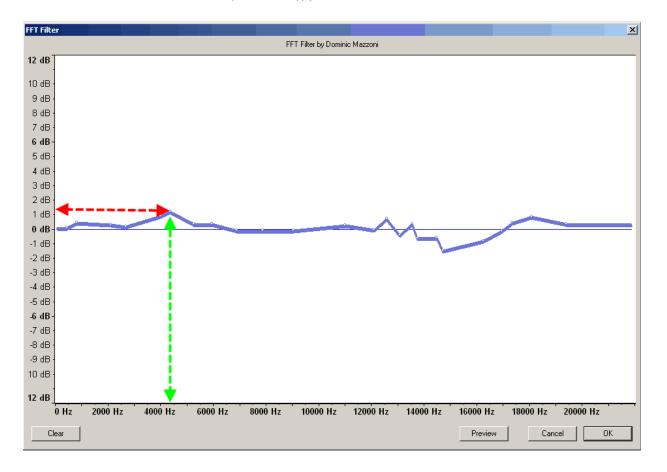

## Top Effect menu

Invert - this operation inverts the phase of the audio, useful for using for stereo audio tracks to restore the right phases if it were rotated cause error analog cables plugging, etc.

| Invert               | ×      |
|----------------------|--------|
| Inverting            |        |
|                      |        |
| Remaining time : 0:0 | 0:03   |
|                      | Cancel |

Noise removal - removes the noise from the audio. It is very aggressive effect, firstly define the audio selection with noise to define a kind of noise - red arrow. Then adjust the level of the noise removing - green arrow. Use "Preview" to control the depth of noise removing, need to obtain some experience to get good results.

| Noise Removal 🛛 🗙                                                                                            |  |  |  |  |  |
|----------------------------------------------------------------------------------------------------|--|--|--|--|--|
| Noise Removal by Dominic Mazzoni                                                                             |  |  |  |  |  |
| Step 1                                                                                                    |  |  |  |  |  |
| Select a few seconds of just noise<br>so Audacity knows what to filter out, then<br>click Get Noise Profile: |  |  |  |  |  |
| Get Noise Profile                                                                                            |  |  |  |  |  |
| Step 2<br>Select all of the audio you want filtered,<br>choose how much noise you want filtered out,         |  |  |  |  |  |
| and then click Remove Noise.                                                                                 |  |  |  |  |  |
| J                                                                                                    |  |  |  |  |  |
| Less More                                                                                                    |  |  |  |  |  |
| Preview Remove Noise                                                                                         |  |  |  |  |  |
| Close                                                                                                    |  |  |  |  |  |

#### **Top Effect menu**

Normalize - this operation scans the audio selection (or whole track, if need), and amplifies the level of the audio that the maximum will be at 0 dB level. Audacity could adjust level to -3 dB level, if this option will be checked - red arrow, plus DC offset removing option. It is recommended to use Normalize effect for audio tracks recorded from Line inputs, Mic Inputs, etc.

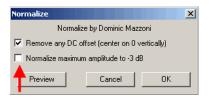

## Top Effect menu

Nyquist Prompt - this effect for the advanced users only, to process the audio using non-usual Nyquist prompts.

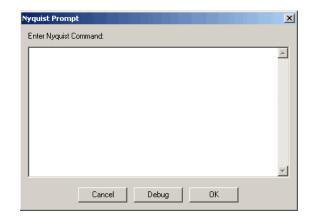

Phaser - this effect combines source signal with phase shifted clone of it.

| Phaser X                      |
|-------------------------------|
| Phaser by Nasca Octavian Paul |
| Stages: 2 T DRY WET           |
| LFO Frequency (Hz): 0.4       |
| LFO Start Phase (deg.): 0     |
| Depth: 100                    |
| Feedback (%): 0               |
| Preview Cancel OK             |

## Top Effect menu

Repeat - repeats the audio selection the desired times and places it instead of old selection. Double-sided dashed green arrow shows the length of the old selection, red arrows marks the number of repeats, and the solid green arrow shows the new selection length.

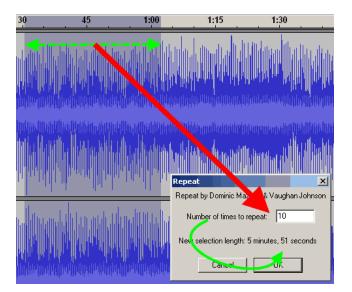

Top Effect menu

http://beginwithsoftware.com/videoguides/audacity-guide.html

Reverse - this operation makes the selection placed in reverse direction.

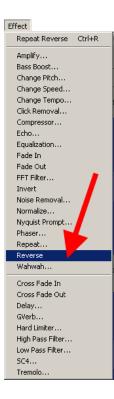

Top Effect menu

Wahwah - this effect combines the phase shifting and spectrum shifting in one - use "Preview" to adjust it.

| Wahwah                    |             | ×        |
|---------------------------|-------------|----------|
| Wahwah by N               | asca Octavi | ian Paul |
| LFO Frequency (Hz):       | 1.5         |          |
| LFO Start Phase (deg.):   | 0           | ļ        |
| Depth (%):                | 70          | J        |
| Resonance:                | 2.5         | —J——     |
| Wah Frequency Offset (%): | 30          |          |
| Preview                   | Cancel      | ОК       |

Top Effect menu

Cross Fade In - another version of the Fade In effect in Audacity.

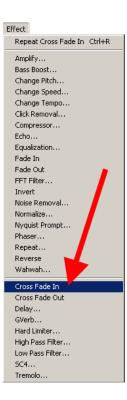

Cross Fade Out - another version of the Fade Out effect in the Audacity.

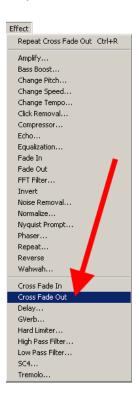

Top Effect menu

Delay - this effect creates a fixed number of echos, with adjusted level of echo in dB, delay time, and the number of echos - no "Preview" here, use this effect and Undo (CTRL+Z) to find the desired quality, This effect in most cases use for vocal audio tracks, etc.

| Delay                                                                  |          | ×       |
|------------------------------------------------------------------------|----------|---------|
| Demo effect for Nyquist by Roger<br>This effect creates a fixed number |          |         |
| Decay amount 6                                                         |          | dB      |
| Delay time 0,20                                                        | -j       | seconds |
| Number of echos 3                                                      | -J       | times   |
| Cancel                                                                 | Debug OK |         |

## GVerb - this effect creates a sound as broken with mixed echos or something similar, recommended for advanced users.

| G¥erb                                                                                                    |                           | ×                                                                          |  |  |  |
|----------------------------------------------------------------------------------------------------|---------------------------|----------------------------------------------------------------------------|--|--|--|
| Author: Juhana Sadeharju <k< th=""><th>ouhia at nic.funet.fi&gt;, L</th><th>ADSPAification by Steve Harris <steve@plugin.org.uk></steve@plugin.org.uk></th></k<> | ouhia at nic.funet.fi>, L | ADSPAification by Steve Harris <steve@plugin.org.uk></steve@plugin.org.uk> |  |  |  |
| GPL                                                                                                    |                           |                                                                            |  |  |  |
| Effect Settings                                                                                                    |                           |                                                                            |  |  |  |
| Roomsize (m)                                                                                                    | 75,750000                 |                                                                            |  |  |  |
| Reverb time (s)                                                                                                    | 0,757800                  | ·)———                                                                      |  |  |  |
| Damping                                                                                                    | 0,105000                  | —j—                                                                        |  |  |  |
| Input bandwidth                                                                                                    | 0,750000                  | J                                                                          |  |  |  |
| Dry signal level (dB)                                                                                                    | -70,000000                | )                                                                          |  |  |  |
| Early reflection level (dB)                                                                                                    | 0,000000                  | J                                                                          |  |  |  |
| Tail level (dB)                                                                                                    | -17,500000                | J                                                                          |  |  |  |
| -                                                                                                    |                           |                                                                            |  |  |  |
| Preview Cancel OK                                                                                                    |                           |                                                                            |  |  |  |

## Top Effect menu

Hard limiter - limits the audio using dB scale (red arrow), with wet level option, must not be equal to zero. It is not recommended to use dB limit lower than -6dB for normalized signals, cause the hard limiting will destroy the audio - "Preview" mode will show it.

| Hard Limiter      |           |        |      | × |
|-------------------|-----------|--------|------|---|
| Author: Marcus An | idersson  |        |      |   |
| GPL               |           |        |      |   |
|                   |           |        |      |   |
| dB limit          | 10,000000 |        | <br> | J |
| Wet level         | 1,000000  |        | <br> | J |
| Residue level     | 0,000000  |        | <br> |   |
| L                 |           |        | <br> |   |
| [                 | Preview   | Cancel | ЭК   |   |

### Top Effect menu

High Pass Filter - this filter will pass all frequencies higher than "Cutoff frequency".

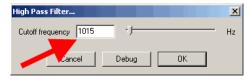

Low Pass Filter - this filter will pass all frequencies lower than "Cutoff frequency".

| Low Pass   | Filter     |       |    | ×    |
|------------|------------|-------|----|------|
| Cutoff fre | quency 250 |       |    | — Hz |
|            | Cancel     | Debug | ОК |      |

Top Effect menu

SC4 - similar to the real SC4 digital effect, providing soft sound dynamic compressing features.

| S | iC4                                                                             |                    | × |  |  |  |
|---|---------------------------------------------------------------------------------|--------------------|---|--|--|--|
| , | Author: Steve Harris <ste< th=""><th>eve@plugin.org.uk&gt;</th><th></th></ste<> | eve@plugin.org.uk> |   |  |  |  |
| I | GPL                                                                             |                    |   |  |  |  |
| ſ | Effect Settings                                                                 |                    |   |  |  |  |
|   | RMS/peak                                                                        | 0,000000           | J |  |  |  |
|   | Attack time (ms)                                                                | 101,125000         | J |  |  |  |
|   | Release time (ms)                                                               | 401,000000         | J |  |  |  |
|   | Threshold level (dB)                                                            | -3,660000          | J |  |  |  |
|   | Ratio (1:n)                                                                     | 1,000000           | J |  |  |  |
|   | Knee radius (dB)                                                                | 3,250000           |   |  |  |  |
|   | Makeup gain (dB)                                                                | 0,000000           | J |  |  |  |
| l | Preview Cancel OK                                                               |                    |   |  |  |  |

Top Effect menu

Tremolo - this effect creates a sound with vibrating feature.

| Tremolo   |        |          | X  |
|-----------|--------|----------|----|
| Wetness   | 50     | ·        | %  |
| Frequency | 8,0    | ·        | Hz |
|           | Cancel | Debug OK |    |

Top Effect menu

"Analyze" menu includes tools for audio analyze, such as: Spectrum analyze, Beat finder, Silence finder.

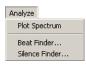

http://beginwithsoftware.com/videoguides/audacity-guide.html

#### Top Analyze menu

Spectrum analyze will help to user to define the frequency spectrum of their audio tracks, useful to limit or expand exporting bitrate for Audacity projects and other purposes, such as define the frequency limitations for microphones, analog tape recorders, etc. Use cross-type cursor to select the frequency (red arrow) to define it level in dB (green arrow). Spectrum analyze results could be exported to a text file using "Export" button.

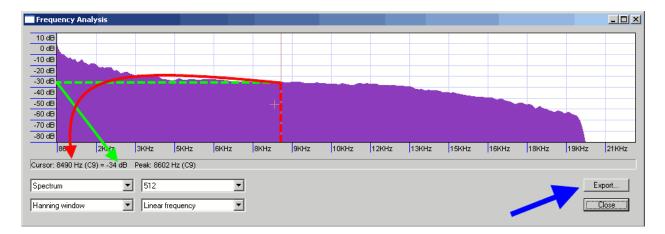

#### **Top Analyze menu**

Beat finder will find beats corresponding to the defined level in percents.

| Beat F | inder    |       |    | × |
|--------|----------|-------|----|---|
| Three  | shold 85 |       |    | % |
|        | Cancel   | Debug | ОК |   |

Top Analyze menu

Beat time points will be marked in a "Label track" with "B" flags.

| 41.0 | 42.0          | 43.0  | 44.0  | 45.0                   | 46.0      | 47.0    | 48.0 | 49.0 | 50.0 | 51.0   |
|------|---------------|-------|-------|------------------------|-----------|---------|------|------|------|--------|
|      | Labelan       | hale  | July  | Inter                  | hullilula | lathur  |      | -    | -    | huller |
|      |               |       | YMY   | - Landesk<br>Protector | an m      |         |      |      |      |        |
|      | lunha         | laber | Julia | halles                 | halle     | halling |      |      |      | In Jun |
|      | A State State | mp    |       | handhad<br>Printpirt   |           |         |      |      |      |        |
| ́₿   | В             |       |       |                        | В         | В       | В    | В    | В    | В      |

Top Analyze menu

Silence finder will find the silence time points, corresponding to the defined "Silence level", "Minimum silence duration". User could define the placement of found silence time points (before silence ends).

| Silence Finder                                                                          |                |             |                 |                  | ×            |
|-----------------------------------------------------------------------------------------|----------------|-------------|-----------------|------------------|--------------|
| Silence finder written by Ale<br>Version 1.0 released Apr 3<br>(http://www.opensource.o | 2005 under the | GPL license | alexsbrown.com) |                  |              |
| Silence level                                                                           | 26             | J           |                 | dB               |              |
| Minimum silence duration                                                                | 1.50           | J           |                 | seconds          |              |
| Place label                                                                             | 0.30           | J           |                 | seconds before : | silence ends |
|                                                                                         | Cancel         | Debug       | OK              |                  |              |

#### Top Analyze menu

Silence time points will be marked in a "Label track" with "S" flags.

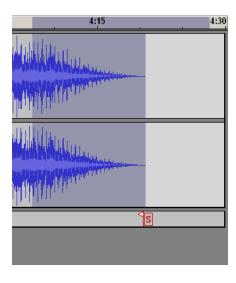

#### Top Analyze menu

"File" menu will need to use before or after all editing of the audio files. It includes options: New - creates new Audacity window for the new project, "CTRL+N" key combination. Open - opening of the audio file for editing in Audacity, "CTRL+O" key combination. Close - closes audio file in Audacity, "CTRL+W" key combination. Save Project - saves an Audacity project to the \*.aup files plus some additional folders, "CTRL+S" key combination.

Save Project As a valuative project to the ladp lines plus some additional folders. Save Project As - saves an Audacity project to a new \*.aup files plus some additional folders. Recent Files - shows sub listing with recent projects and audio files listing. Export as WAV - exports the Audacity project to WAV file, so here is the final step after opening or importing for MP3 to WAV, MPA to WAV, MP2 to WAV, M2A to WAV, AIFF to WAV, OGG to WAV, AU to WAV conversion.

Export Selection as WAV - the same as above for selection. Export as MP3 - exports the Audacity project to MP3 file, so here is the final step after opening or importing for WAV to MP3, MP2 to MP3, MPA to MP3, M2A to MP3, AIFF to MP3, OGG to MP3, AU to MP3.

Export Selection as MP3 - the same as above for selection.

to OGG Vorbis - exports the Audacity project to OGG file, so here is the final step after opening or importing for WAV to OGG, MP2 to OGG, MPA to OGG, MP3 to OGG, M2A to OGG, AIFF to OGG, AU to OGG.

Export Selection as OGG - the same as above for selection.

Export Labels - exports label tracks to TXT file with time pints and labels names in it.

Export Multiple - exports audio tracks and label track in one tool, just select the format for exporting (WAV, MP3, OGG), export location.

Page Setup - setup for printing

Print - prints the Audacity project.

Exit - terminates the program.

| File                           |        |
|--------------------------------|--------|
| New                            | Ctrl+N |
| Open                           | Ctrl+O |
| Close                          | Ctrl+W |
| Save Project                   | Ctrl+S |
| Save Project As                |        |
| Recent Files                   | •      |
| Export As WAV                  |        |
| Export Selection As WAV        |        |
| Export As MP3                  |        |
| Export Selection As MP3        |        |
| Export As Ogg Vorbis           |        |
| Export Selection As Ogg Vorbis |        |
| Export Labels                  |        |
| Export Multiple                |        |
| Page Setup                     |        |
| Print                          |        |
| Exit                           |        |

Тор

NTSC Film 23.976 FPS To PAL 25 FPS audio conversion. Audacity could change the tempo (i.e. speed) of audio, so, for PAL speed is 25 frames per second, For NTSC Film is the 23,976 frames per second. Let variable p=25, n=23,976 for our calculations. Out equation is n+n\*dx=p dx - non dimensional coefficient

 $\label{eq:constraint} \begin{array}{l} x_1 + x_1 + y_2 \\ x_1 + x_2 = p'n \\ dx_2 = p'n \\ dx_2$ 

| Change Tempo 🛛                                                               |                               |
|------------------------------------------------------------------------------|-------------------------------|
| Change Tempo without Changing Pitch                                          |                               |
| by Vaughan Johnson & Dominic Mazzoni<br>using SoundTouch, by Olli Parviainen | NTSC Film 23.976 🔶 PAL 25 fps |
| Percent Change: 4.271                                                        | 4.271                         |
|                                                                              |                               |
| Beats per Minute (BPM): from to                                              |                               |
| Length (seconds): from 2906.43 to 2787.38                                    |                               |
| Preview Cancel OK                                                            |                               |

Тор

PAL 25 FPS To NTSC Film 23.976 FPS audio conversion. Let variable p=25, n=23,976 for our calculations. Our equation is p+p\*dx=n, where dx - non-dimensional coefficient. p\*(1+dx)=n 1+dx=n/p dx=(n/p)-1 dx=(23,976/25)-1 ds=dx\*100%=-4,096% Use this value for PAL 25 FPS To NTSC Film 23.976 FPS audio conversion with "Change Tempo" effect.

| Change Tempo X                                                               |                                   |
|------------------------------------------------------------------------------|-----------------------------------|
| Change Tempo without Changing Pitch                                          |                                   |
| by Vaughan Johnson & Dominic Mazzoni<br>using SoundTouch, by Olli Parviainen | PAL 25 fps 🔶 NTSC Film 23.976 fps |
| Percent Change: 4.096                                                        | -4.096                            |
| ,                                                                            |                                   |
| Beats per Minute (BPM): from to                                              |                                   |
| Length (seconds): from 2906.43 to 3030.56                                    |                                   |
| Preview Cancel OK                                                            |                                   |

Тор

Author of this tutorial hopes that presented information helped to learn basic Audacity features for audio editing.

See more video guides at Videohelp.com

To contact to the author of this guide, please send e-mail: gtuignatov@yandex.ru

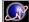